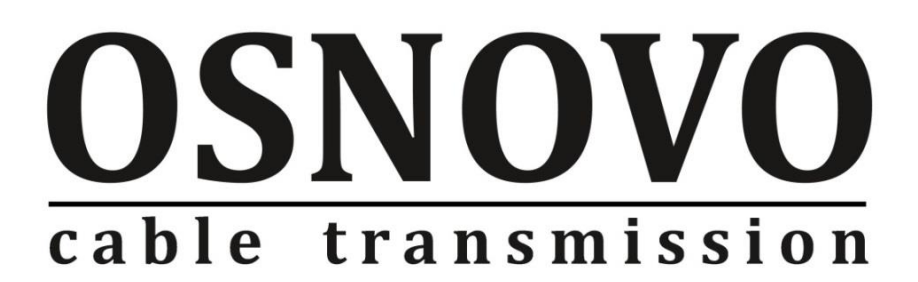

# **РУКОВОДСТВО ПО ЭКСПЛУАТАЦИИ**

Управляемый (L2+) PoE коммутатор Gigabit Ethernet на 52 порта

# **SW-84804/L(800W)**

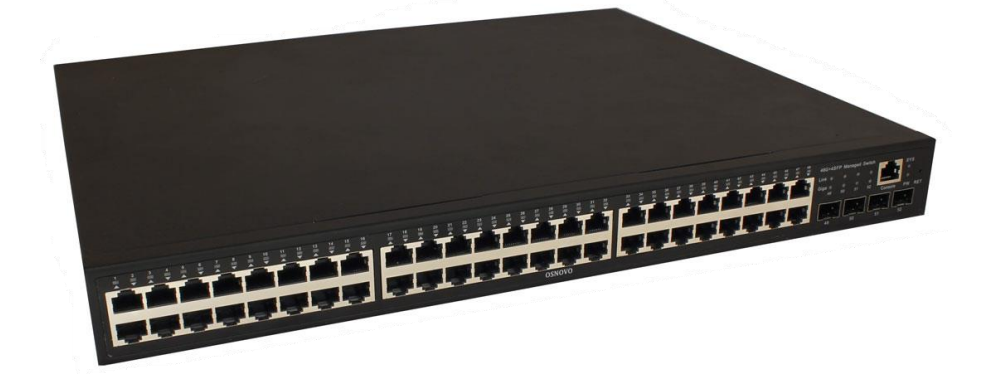

Прежде чем приступать к эксплуатации изделия, внимательно прочтите настоящее руководство

**[www.osnovo.ru](http://www.osnovo.ru/)**

# **Содержание**

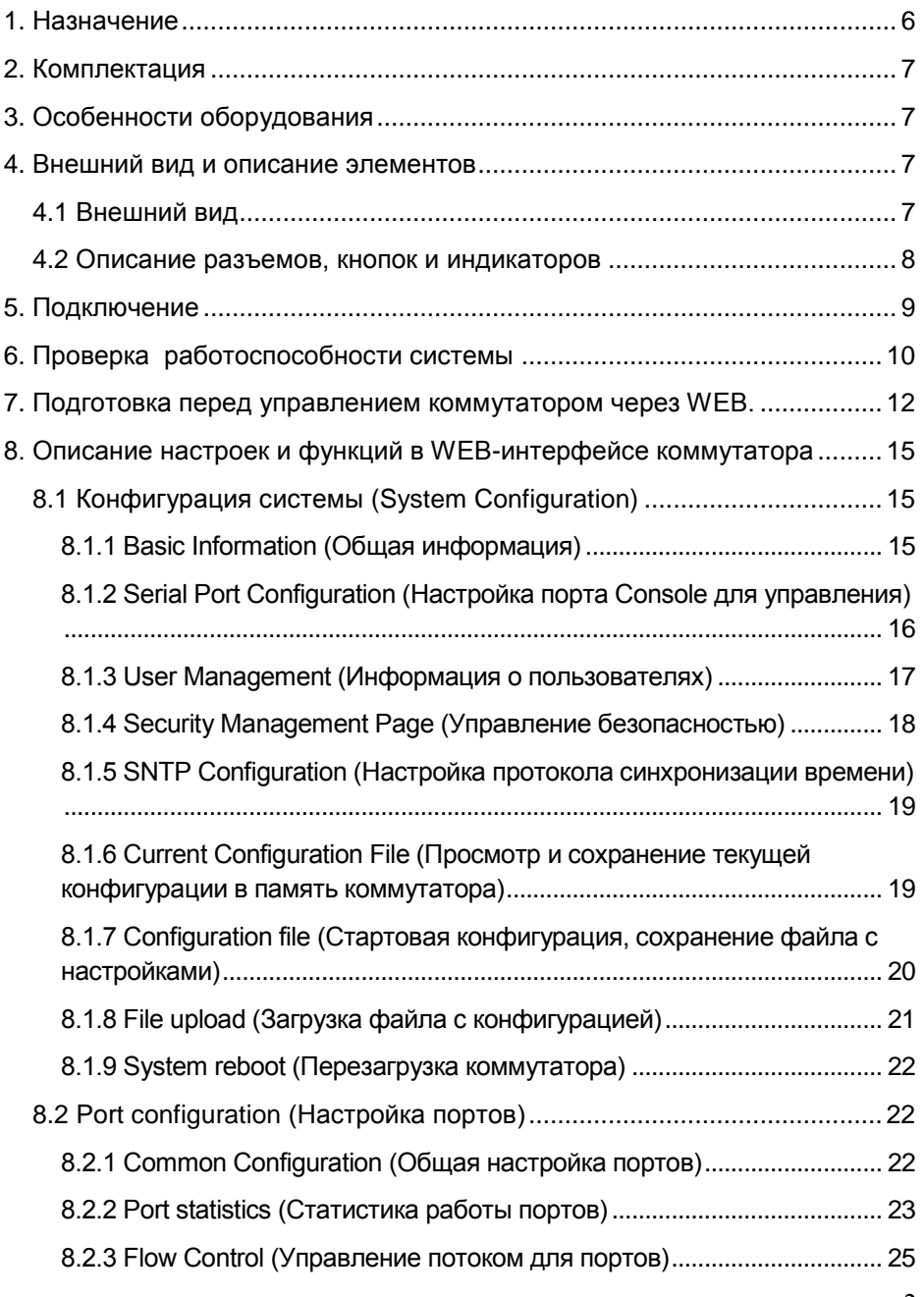

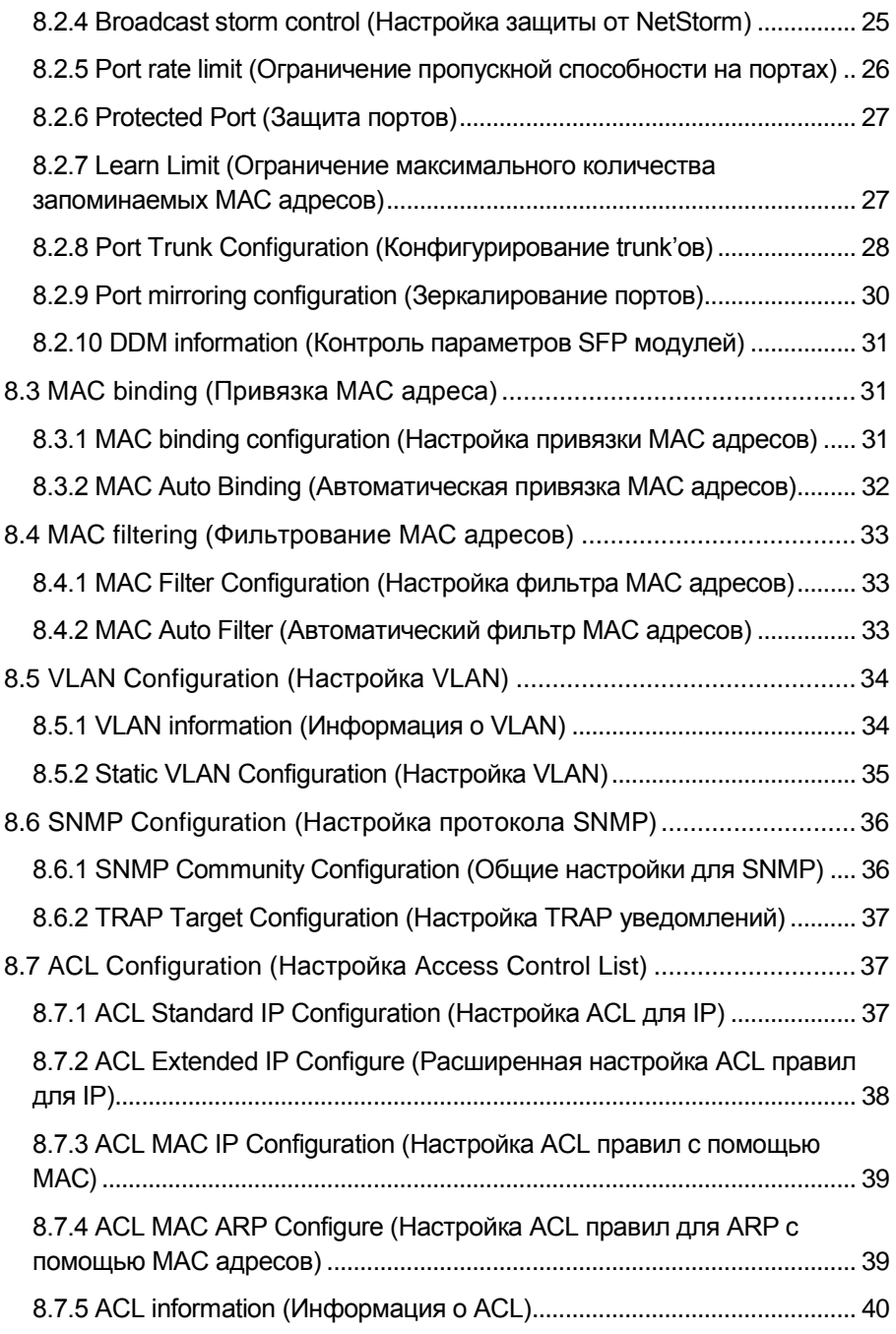

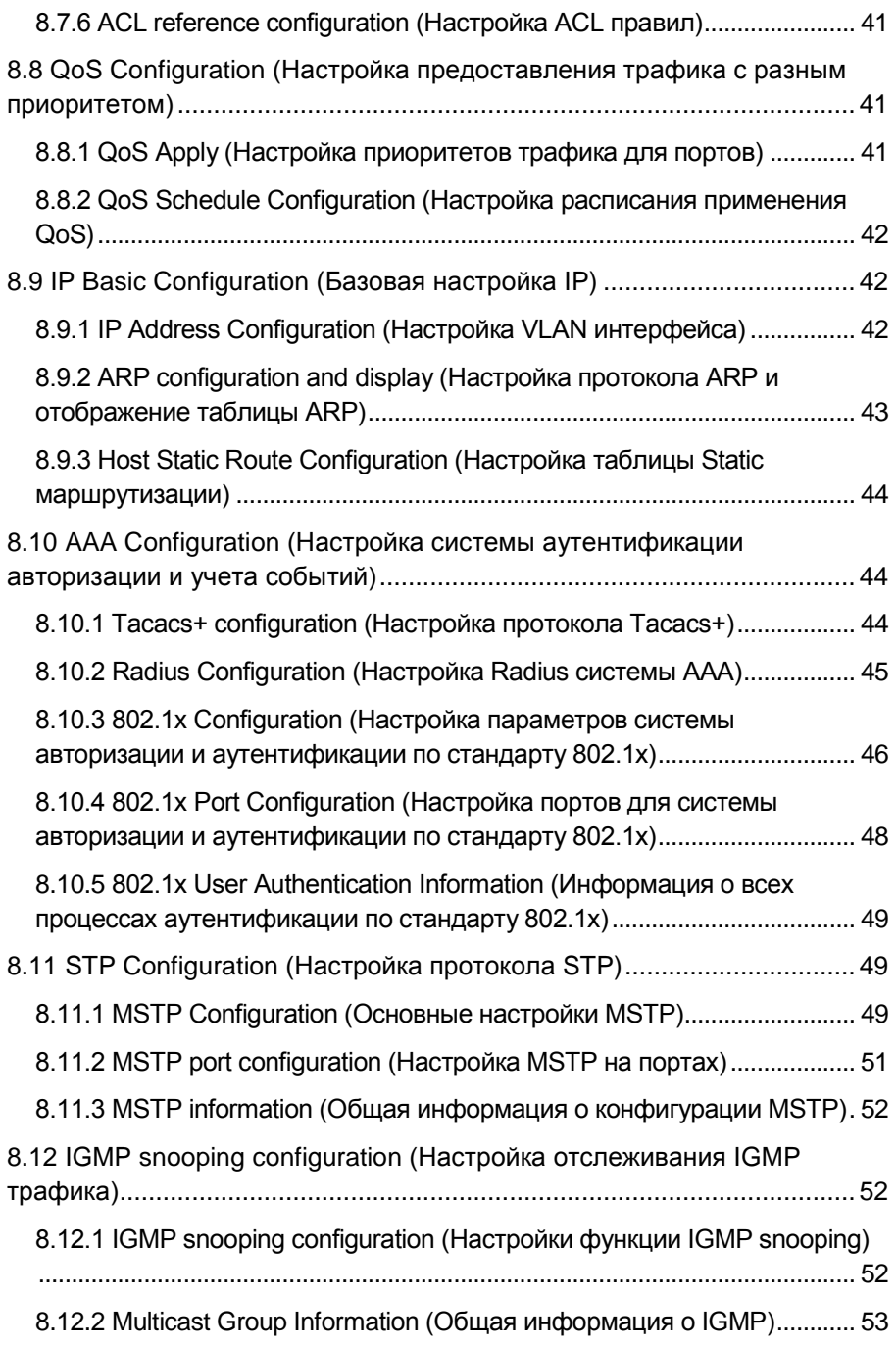

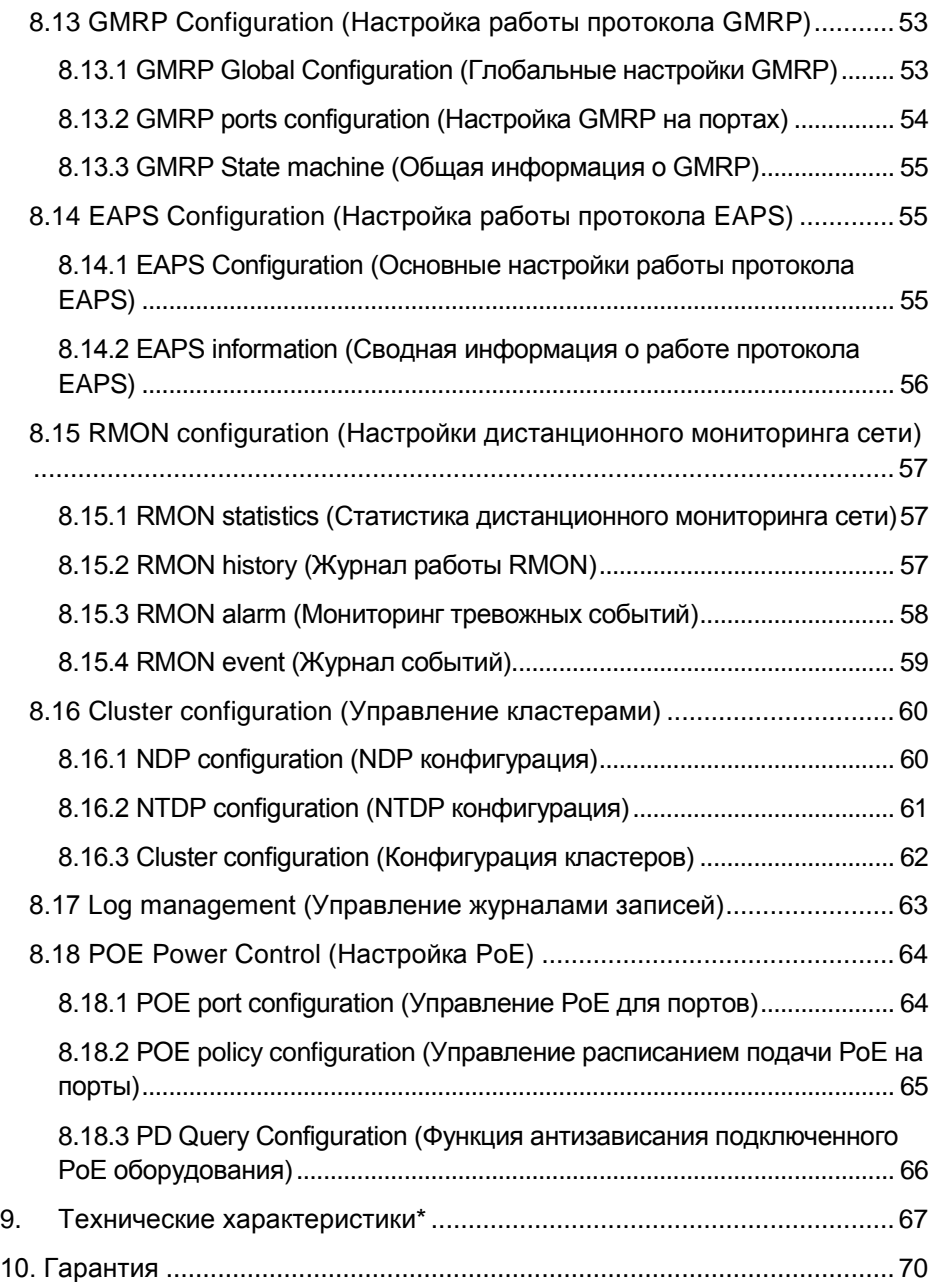

## **1. Назначение**

<span id="page-5-0"></span>Управляемый (L2+) PoE коммутатор на 52 порта SW-84804/L(800W) предназначен для объединения сетевых устройств, запитывания их по технологии PoE и передачи данных между ними.

Управляемый коммутатор (далее по тексту - коммутатор) оснащен 48 портами Gigabit Ethernet (10/100/1000Base-T) с PoE (соответствуют стандартам IEEE 802.3af/at и автоматически определяют подключаемые PoE-устройства), а также 4-мя Gigabit Ethernet SFP-слотами (1000Base-FX).

К каждому из 48 основных портов коммутатора можно подключать РоЕ-устройства мощностью до 30 Вт (общая выходная мощность до 800 Вт).

В коммутаторе предусмотрена функция проверки статуса подключенного PoE устройства (PD Query). Данная функция активируется и настраивается через WEB интерфейс и позволяет диагностировать «зависание» подключенных PoE устройств и перезагружать их путем переподачи PoE питания.

Коммутатор гибко настраивается через WEB-интерфейс и имеет множество функций L2+ уровня, таких как VLAN, IGMP snooping, QoS и др.

Кроме того коммутатор поддерживает автоматическое определение MDI/MDIX (Auto Negotiation) на всех портах - распознает тип подключенного сетевого устройства и при необходимости меняет контакты передачи данных, что позволяет использовать кабели, обжатые любым способом (кроссовые и прямые).

Коммутатор SW-84804/L(800W) рекомендуется использовать, если есть необходимость объединить большое количество сетевых устройств (IP-камеры, IP-телефоны и пр.) в одну сеть и передать к ним питание по кабелю витой пары (PoE).

Кроме того коммутатор SW-84804/L(800W) может выступать в качестве коммутатора уровня ядра (корневого коммутатора) для локальной сети, основанной на большом количестве медных линий связи.

# **2. Комплектация**

- <span id="page-6-0"></span>1. Коммутатор SW-84804/L(800W) – 1шт;
- 2. Кабель питания 1шт;
- 3. Монтажный комплект для крепления в 19" стойку 1шт;
- 4. Краткое руководство по эксплуатации 1шт;
- <span id="page-6-1"></span>5. Упаковка – 1шт;

# **3. Особенности оборудования**

- Большое количество основных портов 48 c PoE;
- Достаточное количество SFP слотов 4;
- Повышенная общая мощность PoE 800 Вт;
- Гибкое управление через WEB интерфейс;
- Поддержка функций L2+ (VLAN, QOS, LACP, LLDP, IGMP snooping);
- Активное интеллектуальное охлаждение в зависимости от нагрузки PoE;
- <span id="page-6-2"></span> PD Query – функция для диагностики и перезагрузки зависших PoE устройств.

## **4. Внешний вид и описание элементов**

## **4.1 Внешний вид**

<span id="page-6-3"></span>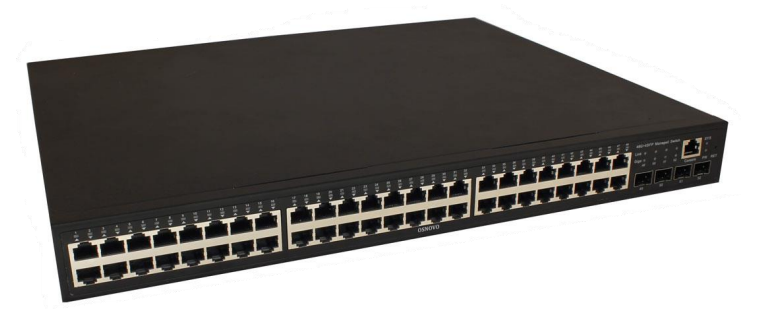

Рис.1 Коммутатор SW-84804/L(800W)

#### **4.2 Описание разъемов, кнопок и индикаторов**

<span id="page-7-0"></span>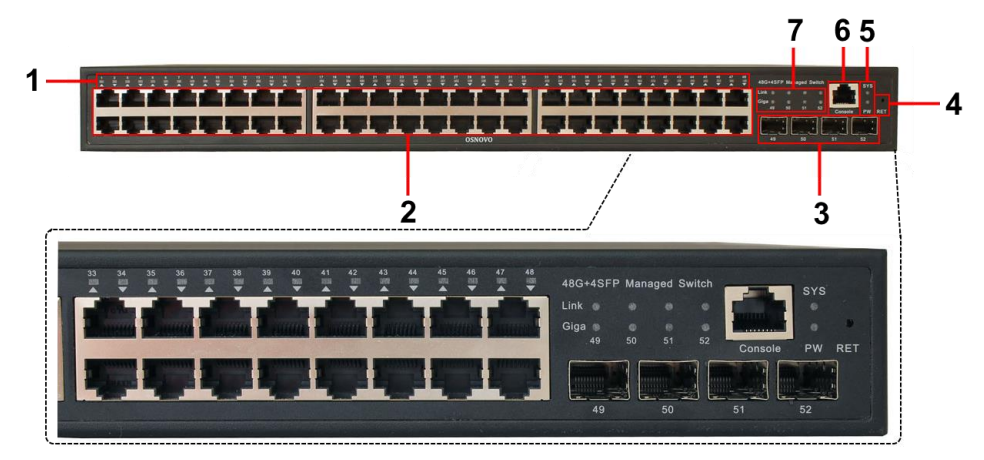

Рис.2 Коммутатор SW-84804/L(800W) , разъемы, кнопки и индикаторы

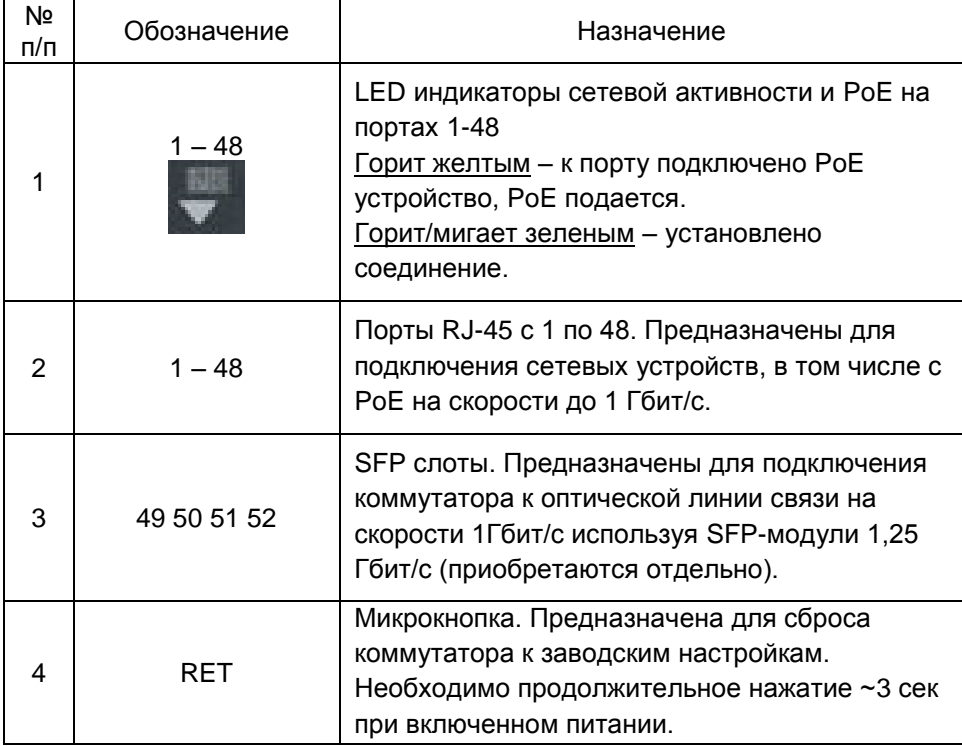

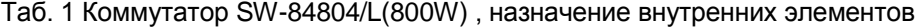

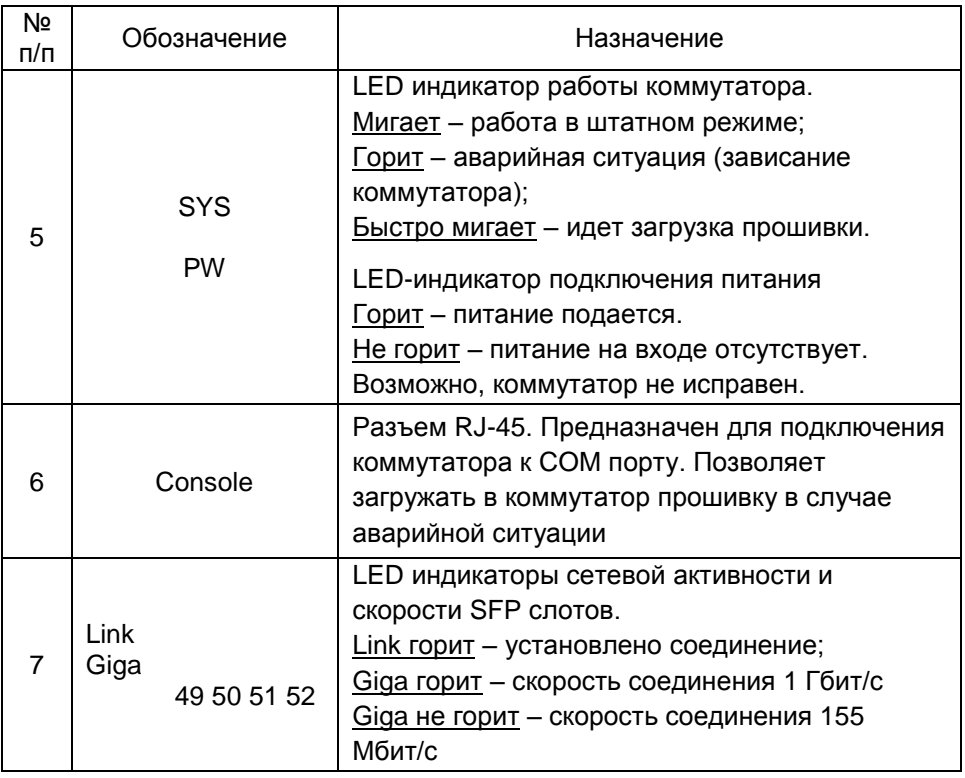

# **5. Подключение**

<span id="page-8-0"></span>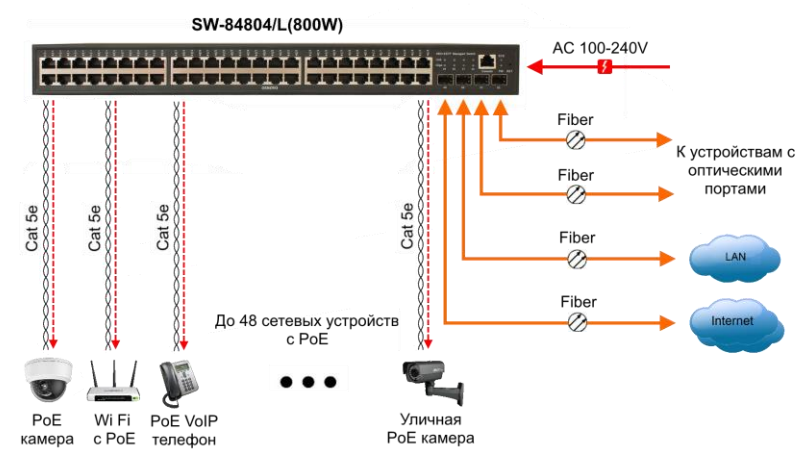

Рис. 3 Типовая схема подключения коммутатора SW-84804/L(800W)

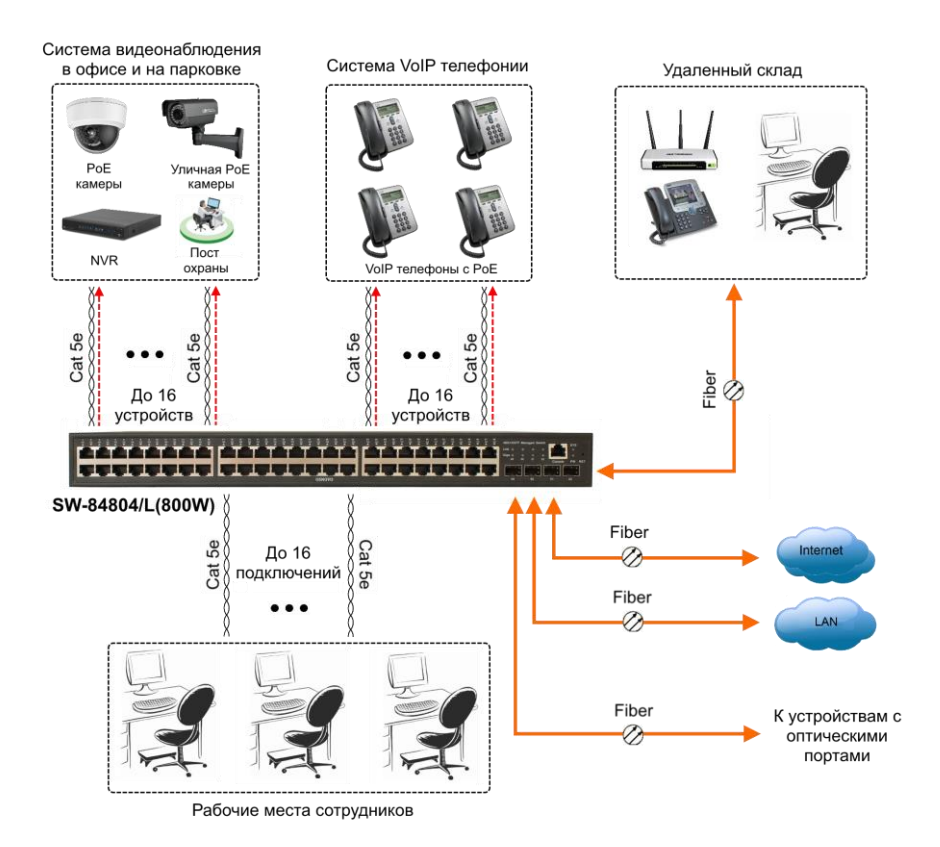

<span id="page-9-0"></span>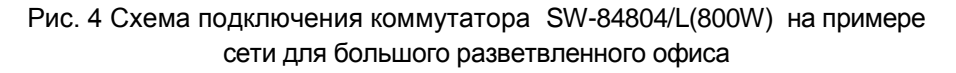

# **6. Проверка работоспособности системы**

После подключения кабелей к разъёмам и подачи питания можно убедиться в работоспособности коммутатора.

Подключите коммутатор между двумя ПК с известными IPадресами, располагающимися в одной подсети, например, 192.168.1.1 и 192.168.1.2

На первом компьютере (192.168.1.2) запустите командную строку (выполните команду cmd) и в появившемся окне введите команду:

**ping 192.168.1.1**

Если все подключено правильно, на экране монитора отобразится ответ от второго компьютера. Это свидетельствует об исправности коммутатора.

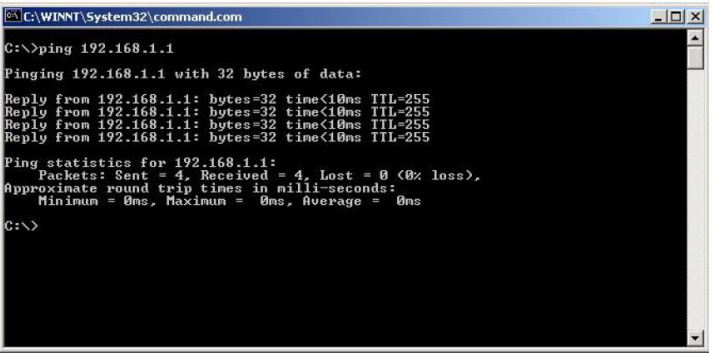

Если ответ ping не получен («Время запроса истекло»), то следует проверить соединительный кабель и IP-адреса компьютеров.

Если не все пакеты были приняты, это может свидетельствовать:

- о низком качестве кабеля;
- о неисправности коммутатора;
- о помехах в линии.

#### **Примечание**:

Причины потери в оптической линии могут быть вызваны:

- неисправностью SFP-модулей;
- изгибами кабеля;
- большим количеством узлов сварки;
- неисправностью или неоднородностью оптоволокна.

# <span id="page-11-0"></span>**7. Подготовка перед управлением коммутатором через WEB.**

Здесь будет показана детальная настройка сети для ПК под управлением Windows 8 (похожий интерфейс у Windows 10, Windows 7 и Windows Vista).

1. Откройте «Центр управления сетями и общим доступом» (Network and Sharing in Control Panel) и нажмите «Изменение параметров адаптера» (Change adapter setting) как на рисунке ниже.

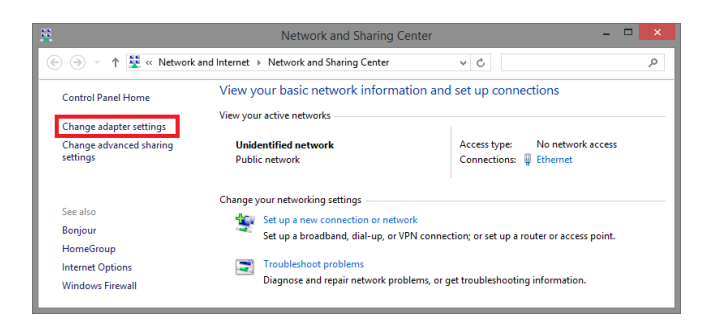

2. В появившемся окне «Сетевые подключения» (Network Connections) отображены все сетевые подключения, доступные вашему ПК. Сделайте двойной клик на подключении, которое вы используете для сети Ethernet

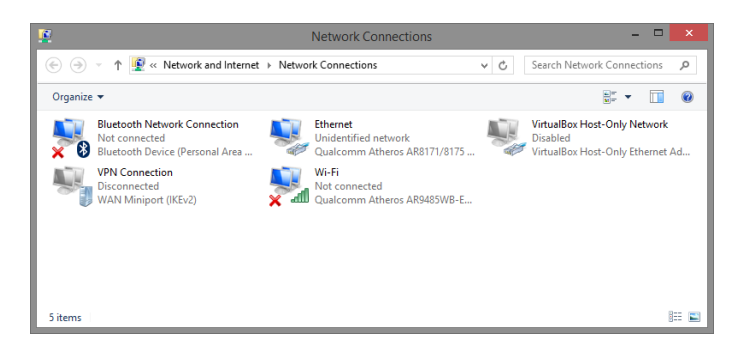

3. В появившемся окне «Состояние - Подключение по локальной сети» (Ethernet Status) нажмите кнопку «Свойства» (Properties) как показано ниже.

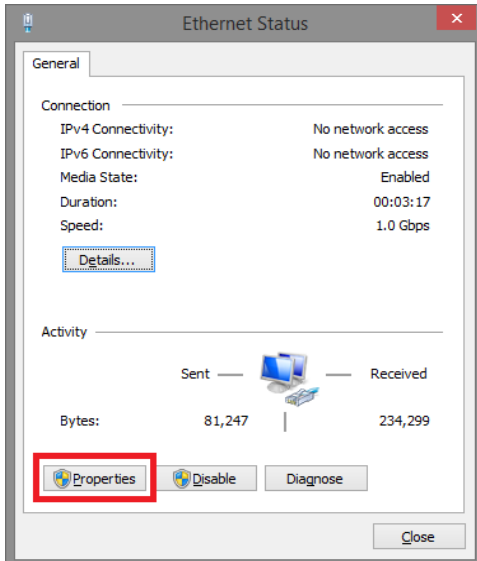

4. В появившемся окне «Подключение по локальной сети – Свойства» сделайте двойной клик на «протокол интернета версии IP V4 (TCP/IPv4)» как показано ниже

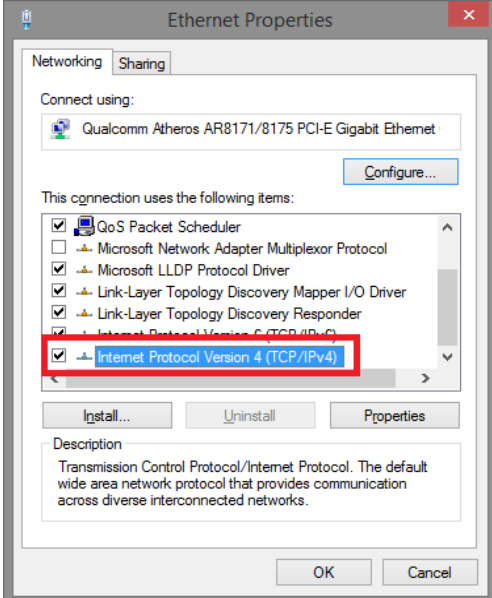

5. В появившемся окне «Протокол интернета версии IP V4 (TCP/IPv4)» сконфигурируйте IP адрес вашего ПК и маску подсети как показано ниже

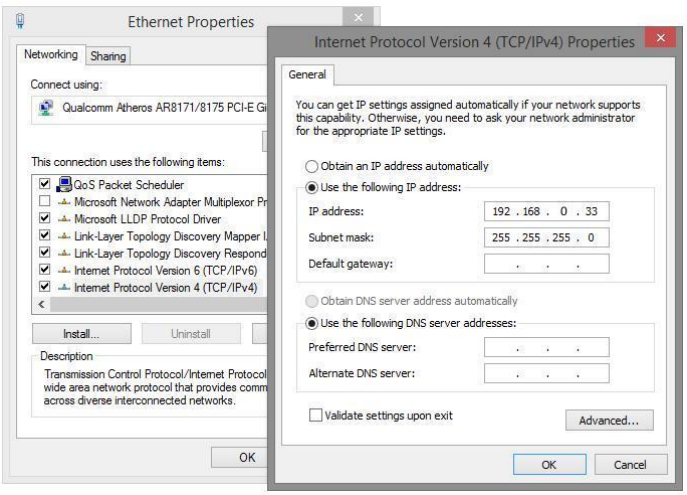

По умолчанию IP адрес коммутатора **192.168.0.1** Вы можете задать любой IP адрес в поле «IP адрес», в той же подсети что и IP адрес коммутатора. Нажмите кнопку ОК, чтобы сохранить и применить настройки.

6. Введите в адресную строку **192.168.0.1** (IP-адрес коммутатора) и нажмите Enter на клавиатуре.

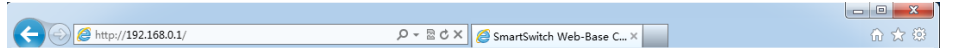

7. Появится форма аутентификации. По умолчанию Login: **admin** Password: **admin**

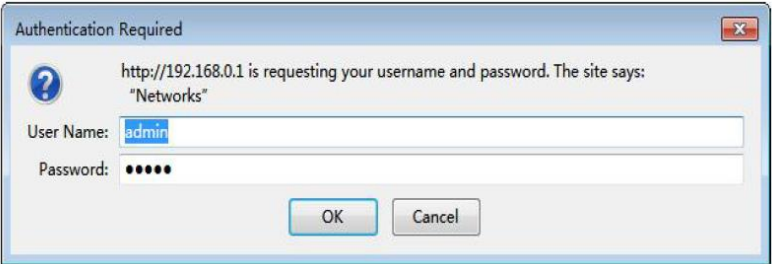

8. После корректного ввода имени пользователя (логин) и пароля появится главное окно WEB интерфейса коммутатора

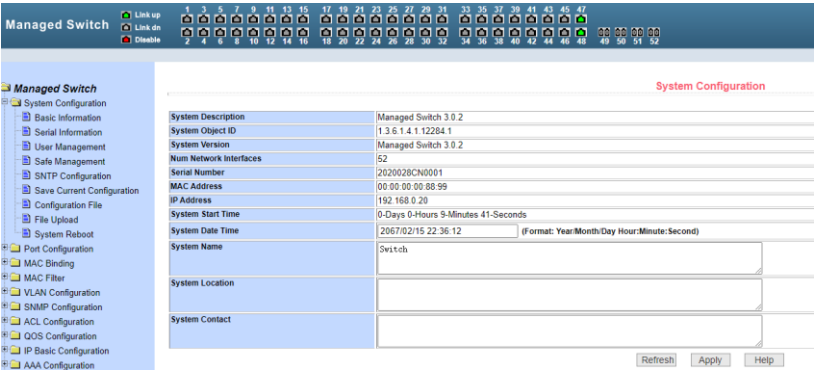

# <span id="page-14-0"></span>**8. Описание настроек и функций в WEB-интерфейсе коммутатора**

## **8.1 Конфигурация системы (System Configuration)**

#### <span id="page-14-2"></span><span id="page-14-1"></span>**8.1.1 Basic Information (Общая информация)**

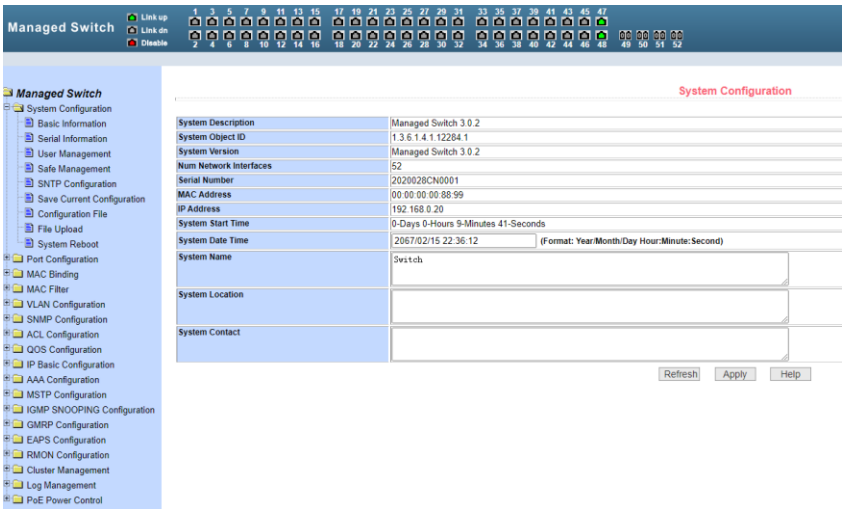

- *System Description* (Описание системы) содержит общую информацию о системе;
- *System Object ID* (Идентификатор системы) отображает сетевой идентификатор системы;
- *System Version* (Версия прошивки) отображает текущую версию установленной на коммутатор прошивки;
- *Num network interfaces* (Количество портов в коммутаторе) отображает количество всех портов для соединения с сетью;
- *System start time* (Время запуска системы) отображает сколько времени прошло с момента включения;
- *System name* (Имя коммутатора) отображает имя коммутатора. Пользователь может переименовать коммутатор;
- *System location* (Местоположение коммутатора) отображает физическое местоположение коммутатора. Задается пользователем;
- *System Contact* (Контактные данные) отображает имя владельца и его контактные данные. Задается пользователем.

## <span id="page-15-0"></span>**8.1.2 Serial Port Configuration (Настройка порта Console для управления)**

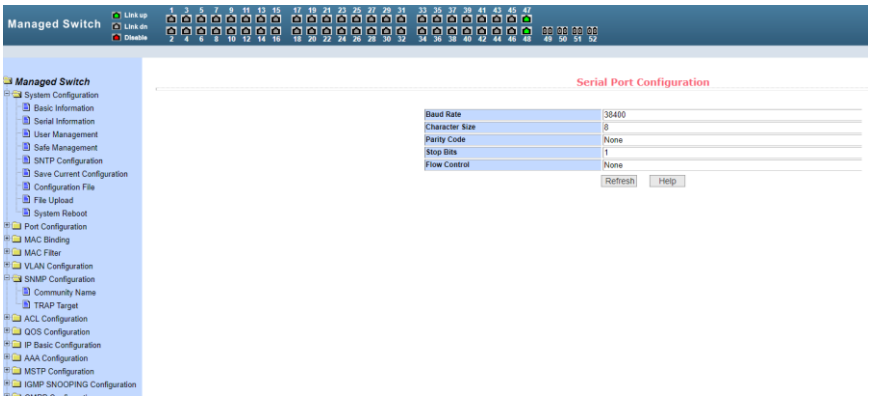

Данная страница WEB-интерфейса отображает параметры управления коммутатором через интерфейс RS232/485 (COM порт в ПК), используя его порт *Console*. При управлении коммутатором через HyperTerminal убедитесь, что настройки соответствуют приведенным на этой странице значениям.

- *Baud rate* (скорость передачи данных)
- *Character Size* (размер символов)
- *Parity code* (бит четности)
- *Stop bits* (стоповые биты)
- *Flow control* (управление потоком).

#### <span id="page-16-0"></span>**8.1.3 User Management (Информация о пользователях)**

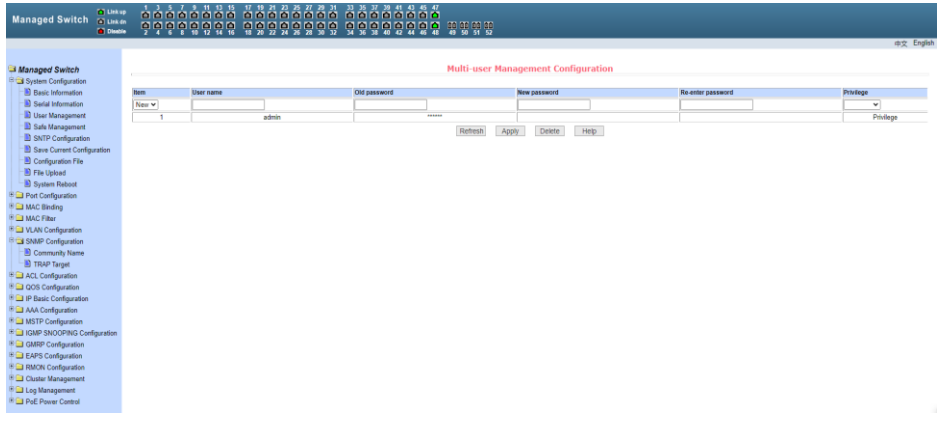

На данной странице WEB интерфейса можно изменить/задать новый пароль (*new password*) для текущего пользователя, изменить права доступа к управлению коммутатором (*privilege*) и др.

Пароли нужно вводить с учетом регистра. Они могут содержать до 16 символов. Для ввода пароля необходимо дважды ввести новый пароль в поле *New Password* и в *Re-enter Password*. Для того чтобы изменения вступили в силу, необходимо нажать кнопку *Apply* (Принять). После этого пользователю потребуется заново войти в WEB интерфейс, используя новый пароль.

С помощью настроек на этой странице пользователь может задать многопользовательский режим управления коммутатором (*multi-user).*

Для управления через Telnet и WEB для пользователя должен быть выбран многопользовательский режим.

#### <span id="page-17-0"></span>**8.1.4 Security Management Page (Управление безопасностью)**

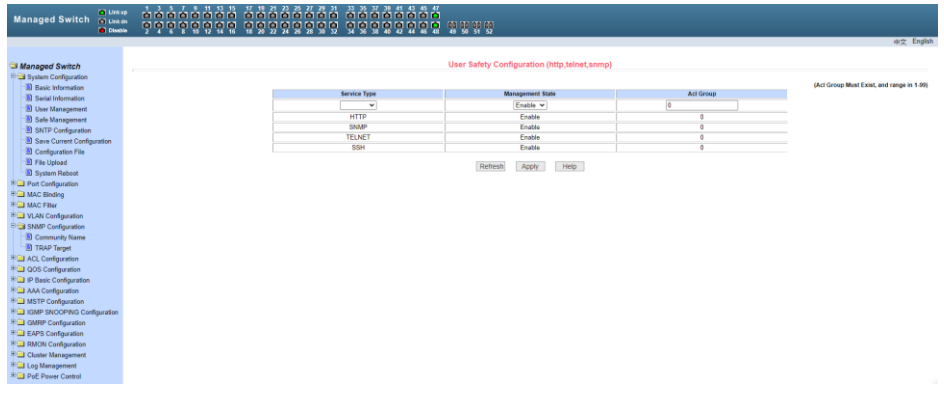

На данной странице WEB интерфейса находятся настройки, позволяющие администратору гибко управлять доступом к управлению коммутатором (*WEB, TELNET* или *SNMP*) на основе *ACL* (лист управления доступом)

Есть возможность полностью отключить управление коммутатором для конкретного метода управления (*WEB, TELNET* или *SNMP*). По умолчанию управление с помощью каждого метода разрешено и ACL фильтрация не применяется.

Администратор может частично запретить управление коммутатором с помощью одного или нескольких методов, используя ACL фильтрацию.

При применении ACL фильтрации для каждого метода управления необходимо указать этот метод в списке *service type*, а затем выбрать ACL от 1 до 99. Главное условие – выбранный ACL должен быть создан заранее.

Обратите внимание, если администратор закроет возможность управлять коммутатором по WEB, эта страница с настройками перестанет быть доступна. Тогда можно воспользоваться другим методом управления, например через Telnet или SNMP.

### <span id="page-18-0"></span>**8.1.5 SNTP Configuration (Настройка протокола синхронизации времени)**

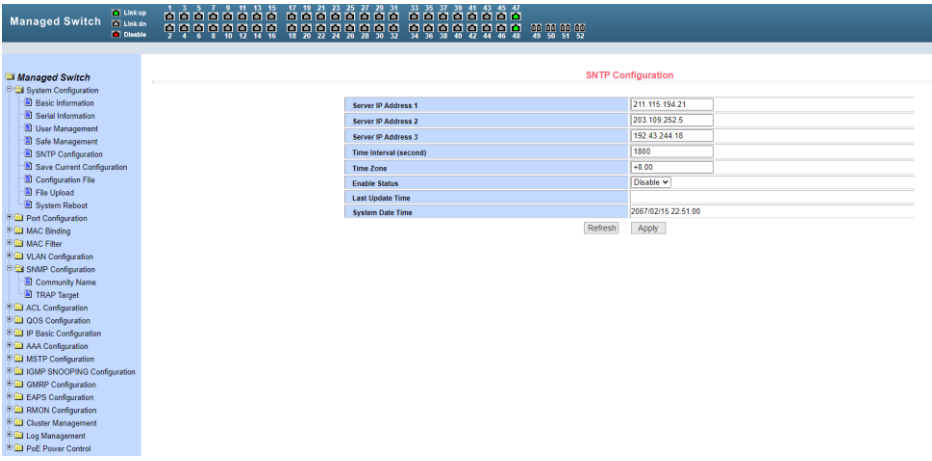

На этой странице находятся настройки SNTP (протокол синхронизации времени по компьютерной сети). После необходимых настроек необходимо нажать кнопку *Apply* (Принять).

## <span id="page-18-1"></span>**8.1.6 Current Configuration File (Просмотр и сохранение текущей конфигурации в память коммутатора)**

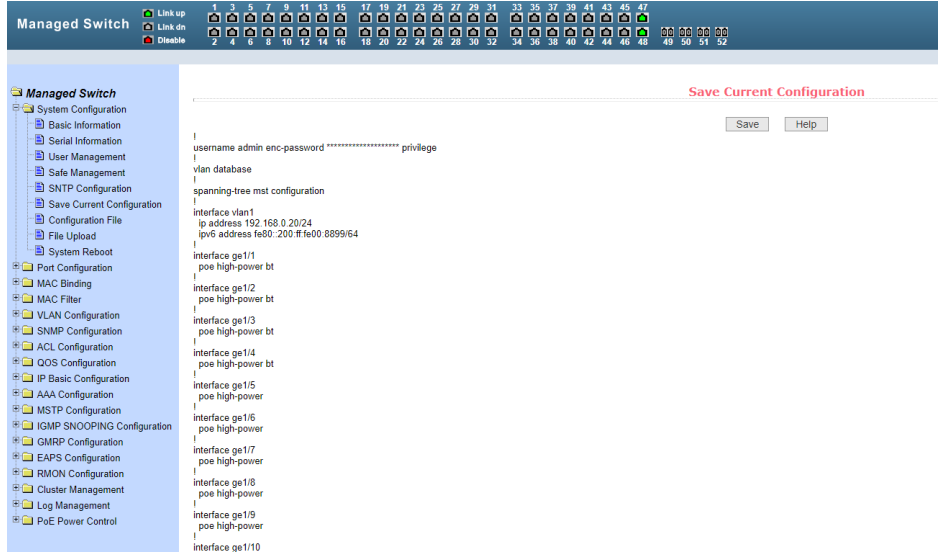

На данной странице WEB интерфейса отображается текущая конфигурация коммутатора. Кнопка *Save* (сохранить) позволит сохранить текущую конфигурацию коммутатора в память коммутатора.

Поскольку запись файла требует удаления/записи на FLASH память коммутатора, операция может занять некоторое время.

## <span id="page-19-0"></span>**8.1.7 Configuration file (Стартовая конфигурация, сохранение файла с настройками)**

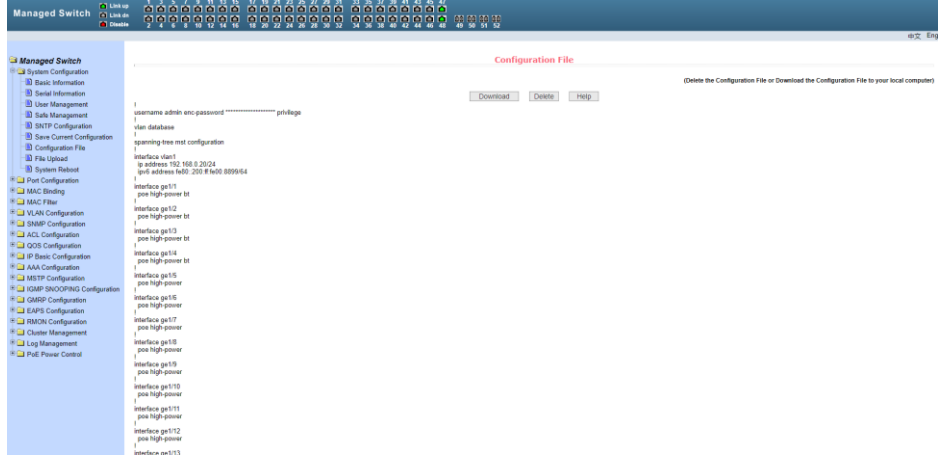

Стартовая конфигурация представляет собой файл, записанный во FLASH памяти коммутатора. Когда коммутатор запускается и не находит записанный ранее файл конфигурации во FLASH памяти, устройство использует файл с настройками по умолчанию (*default*).

Кнопка *Delete* (удалить) позволяет вызвать диалоговое окно, где будет предложено удалить текущий файл конфигурации из FLASH памяти. Если вы передумали это делать, нажмите кнопку *Cancel* (отмена).

Кнопка *Download* (скачивание) используется для скачивания конфигурационного файла на ПК из памяти коммутатора. В диалоговом окне выберите SAVE (сохранить), а затем путь к каталогу с файлами конфигурации. По умолчанию имя файла switch.cfg

#### <span id="page-20-0"></span>**8.1.8 File upload (Загрузка файла с конфигурацией)**

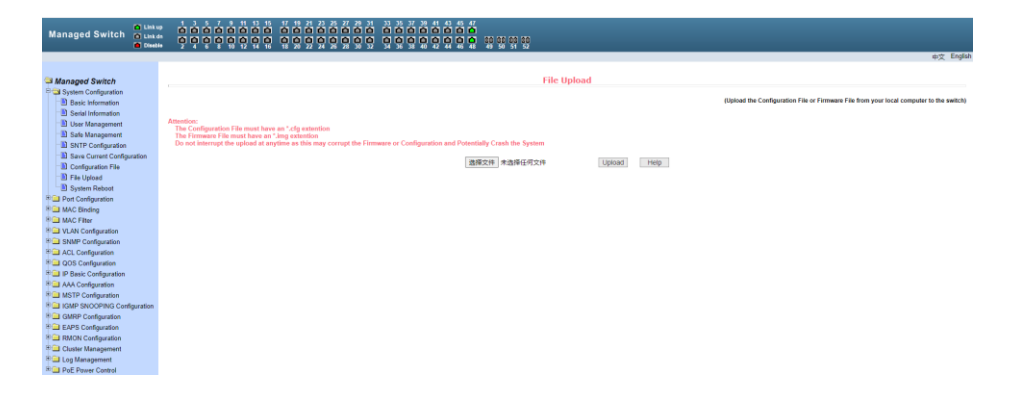

На этой странице представляется доступ к загрузке ранее созданных файлов конфигурации в память коммутатора.

Нажмите кнопку *Path* (путь), чтобы выбрать нужный файл с конфигурацией на ПК. Затем нажмите кнопку *Upload* (загрузить). Файл должен иметь расширение: .cfg

Если у вас есть образ диска с настройками, то вы можете загрузить его. Образ должен иметь расширение файла: .img

#### *Внимание*

*Во время загрузки файла конфигурации в память коммутатора не переходите на другие страницы WEB-интерфейса, не перезагружайте и не отключайте коммутатор, иначе настройки могут быть записаны с ошибками, что может повлечь за собой сбои в работе коммутатора.*

## <span id="page-21-0"></span>**8.1.9 System reboot (Перезагрузка коммутатора)**

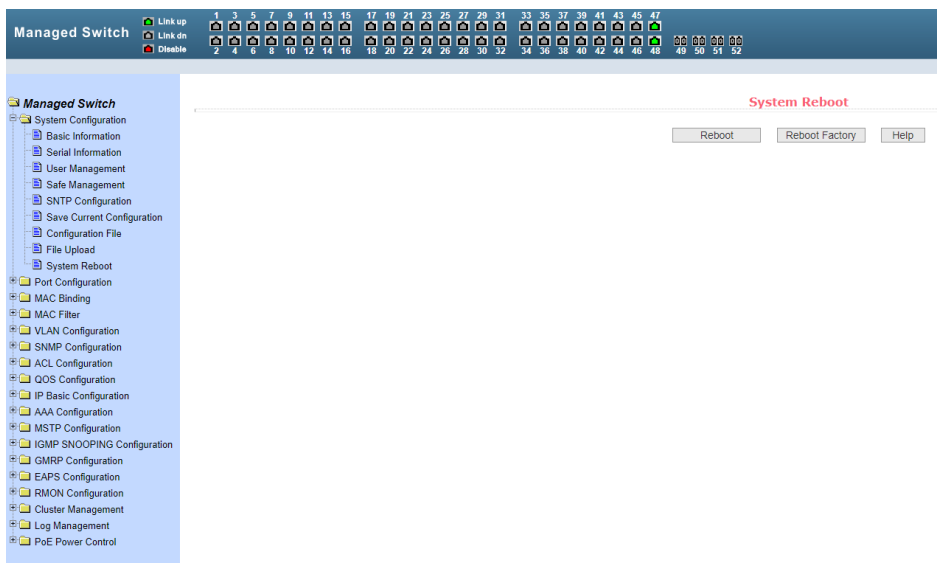

На данной странице WEB интерфейса предоставляется доступ к перезагрузке коммутатора или загрузке заводских настроек.

Для этого нажмите кнопку *Reboot* (перезагрузка) или *Reboot Factory* (сброс к заводским настройкам). В появившемся диалоговом окне подтвердите свое действие кнопкой *Оk* или отмените его с помощью кнопки *Cancel* (отмена).

## **8.2 Port configuration (Настройка портов)**

#### <span id="page-21-2"></span><span id="page-21-1"></span>**8.2.1 Common Configuration (Общая настройка портов)**

На данной странице WEB интерфейса представлена информация о настройках по каждому порту коммутатора. Пользователь может менять скорость передачи данных, включать или отключать тот или иной порт, просматривать базовую информацию.

Для настройки конкретного порта необходимо выбрать его название из выпадающего списка.

По умолчанию все порты включены (*UP*), чтобы выключить порт необходимо выбрать пункт *DOWN* (выключить). Чтобы изменения вступили в силу, нажмите кнопку *Apply* (принять). Таким же образом выбирается значения скорости для выбранного порта. Например, *half-10* означает, что для выбранного порта установлена скорость 10 Мбит/с, режим передачи - полудуплекс. После внесения изменений нажмите кнопку *Apply* (принять).

Нажатие кнопки *Refresh* (обновить) обновит значения настроек для портов до текущих.

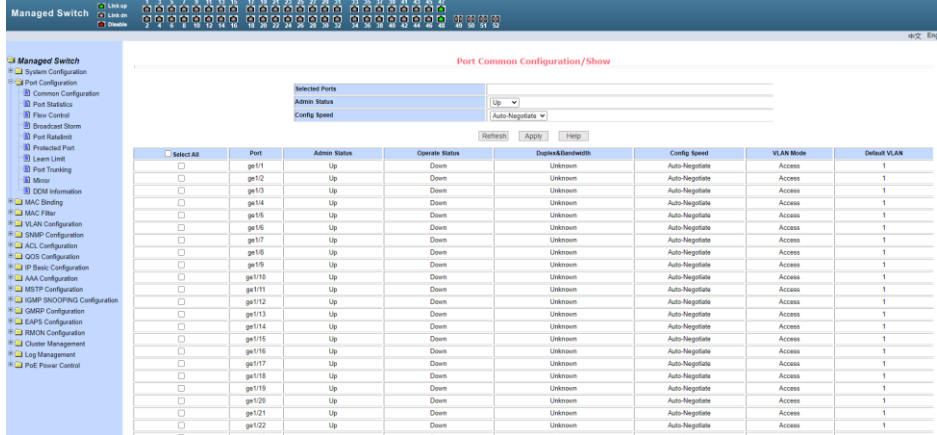

## <span id="page-22-0"></span>**8.2.2 Port statistics (Статистика работы портов)**

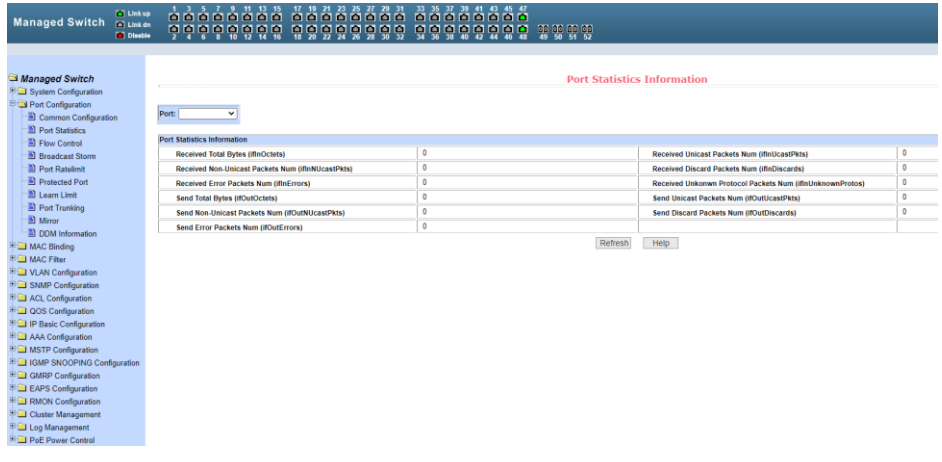

На данной странице WEB интерфейса представлена накопленная информация по работе портов.

Для выбора конкретного порта воспользуйтесь выпадающем меню *Port* (порт). В таблице ниже отобразится вся доступная информация:

- *Received Total Bytes* (количество принятых байт);
- *Received Non-Unicast Packets Num* (количество принятых «не Unicast» пакетов);
- *Received Error Packets Num* (количество принятых пакетов с ошибкой);
- *Send Total Bytes* (количество отправленных байт);
- *Send Non-Unicast Packets Num* (количество отправленных «не Unicast» пакетов);
- *Send Error Packets Num* (количество отправленных с ошибкой пакетов);
- *Received Unicast Packets Num* (количество полученных Unicast пакетов);
- *Received Discard Packets Num* (количество «дропнутых» пакетов при получении);
- *Received Unknown Protocol Packets Num* (количество полученных пакетов с неизвестным протоколом передачи);
- *Send Unicast Packets Num* (количество отправленных Unicast пакетов);
- *Send Discard Packets Num* (количество отбрасываемых пакетов при отправке).

#### <span id="page-24-0"></span>**8.2.3 Flow Control (Управление потоком для портов)**

Данная страница WEB интерфейса позволяет настраивать функцию *Flow Control* (управление потоком) для конкретного порта.

Чтобы включить или отключить *Flow Control* выберите конкретный порт из выпадающего меню, а затем состояние *ON* (вкл) или *OFF* (выкл.)

Данная настройка может выполняться для отправки и для получения пакетов.

Все изменения подтверждаются кнопкой *Apply* (принять).

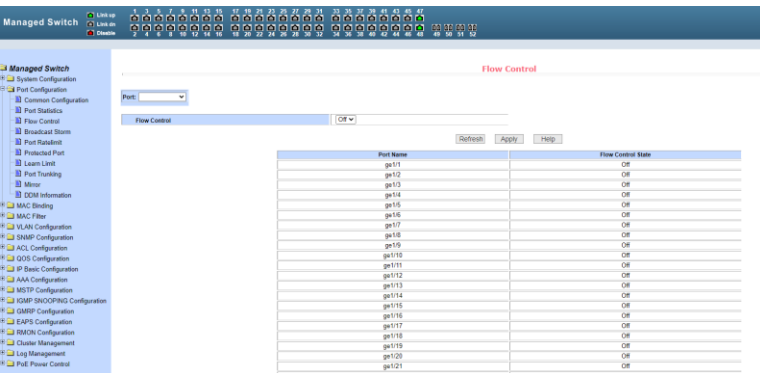

#### <span id="page-24-1"></span>**8.2.4 Broadcast storm control (Настройка защиты от NetStorm)**

На данной странице находятся настройки, позволяющие включить или выключить защиту от влияния широковещательных (Multicast) пакетов и DLF пакетов на передаваемый/получаемый трафик.

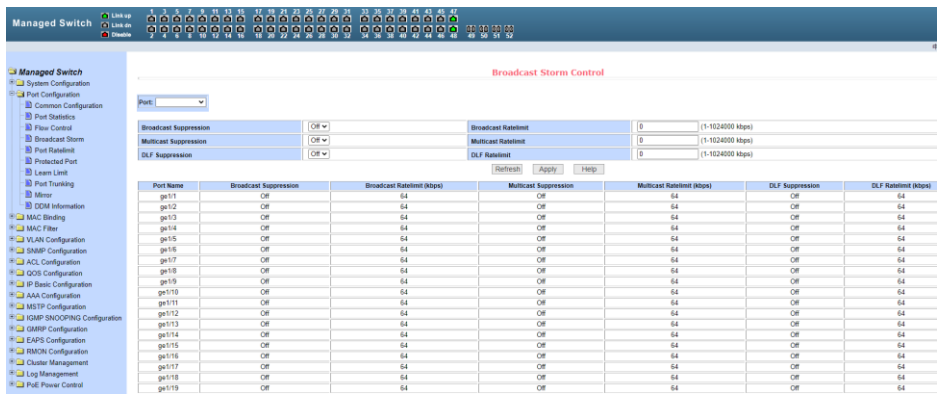

В выпадающем списке *PORT* (порт) выберите нужный порт, включите *(ON*) или выключите (*OFF)* защиту для конкретного вида пакетов *Broadcast, Multicast* или *DLF*.

Также можно задать скорость (Кбит/с) для конкретного вида пакетов. Значения скорости *DLF* и *Multicast* должны быть одинаковыми.

Все изменения подтверждаются кнопкой Apply (принять).

## <span id="page-25-0"></span>**8.2.5 Port rate limit (Ограничение пропускной способности на портах)**

На данной странице можно гибко ограничивать скорость приема/передачи пакетов на выбранном порте. Для этого выберите порт в выпадающем списке *PORT*, укажите значение (Кбит/с) для скорости передачи данных *(Send Packets Rate Control)* и для скорости приема данных (*Receive Packets Rate Control*).

Для подтверждения выбранных настроек нажмите кнопку Apply (принять).

Для отмены ограничения пропускной способности нажмите кнопку C*ancel* (отмена).

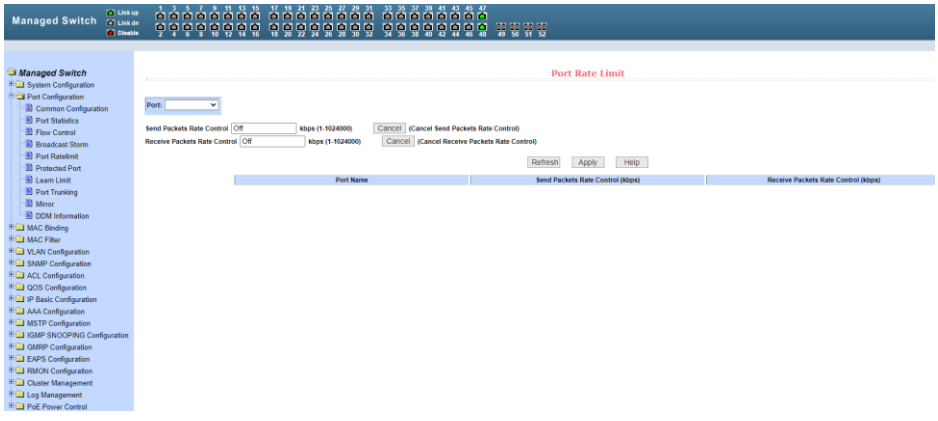

#### <span id="page-26-0"></span>**8.2.6 Protected Port (Защита портов)**

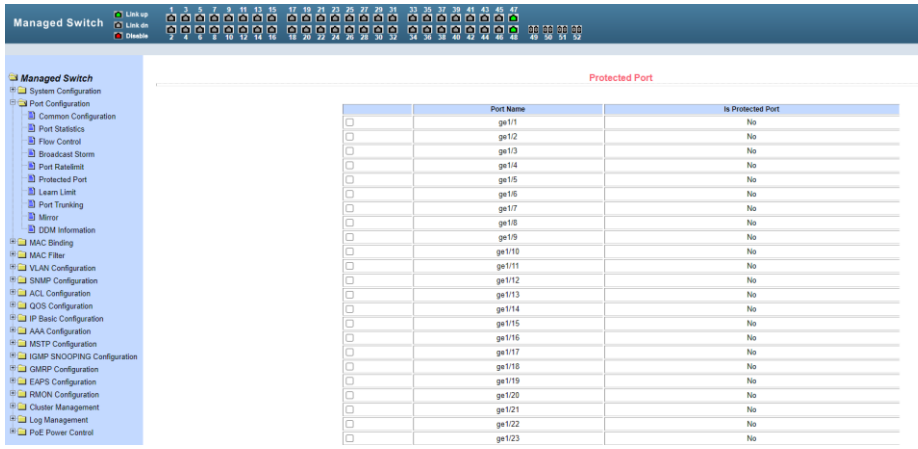

На данной странице WEB интерфейса можно выбрать порт, который будет изолирован от других.

Изолированный порт не может обмениваться данными с другими изолированными портами.

Изолированный порт может обмениваться данными только с неизолированным портом/портами.

#### <span id="page-26-1"></span>**8.2.7 Learn Limit (Ограничение максимального количества запоминаемых MAC адресов)**

На данной странице WEB интерфейса представлена возможность управления максимальным количеством MAC адресов, с которыми способен работать порт.

По умолчанию это значение равно 8191. Для изменения этого значения выберите порт в выпадающем меню *Port* (порт), а затем в строке *MAC Address Num Able to Learn* (макс. количество MAC адресов) укажите свое значение.

Для применения настроек используйте кнопку *Apply* (принять), для отмены – *Cancel Limit* (отменить лимит).

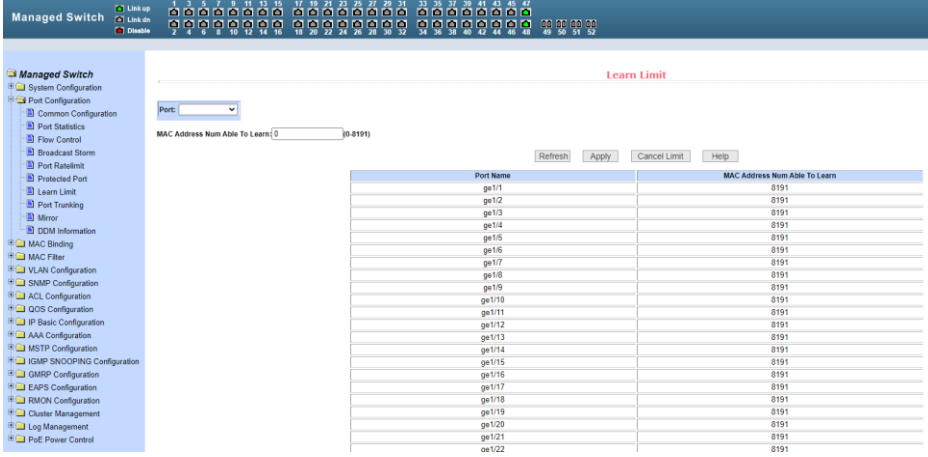

#### <span id="page-27-0"></span>**8.2.8 Port Trunk Configuration (Конфигурирование trunk'ов)**

На данной странице WEB интерфейса представлены настройки для конфигурации trunk портов.

Вы можете объединять их в группы (агрегирование), назначать ID для порта, менять способ выбора Trunk и т.д.

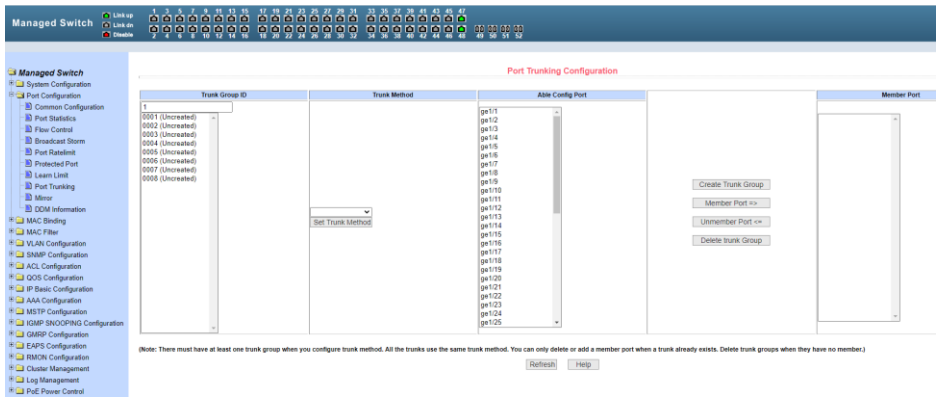

Чтобы создать trunk для порта или изменить существующий, необходимо выбрать ID от 1 до 8.

Чтобы внести изменения или создать trunk-группу выберите соответствующий trunk group ID (от 1 до 8) из списка. Информация о trunk-группе будет отображена в поле *member port.*

Для создания trunk-группы выберите ID в trunk group ID и нажмите *Create Trunk Group*, в скобках появится соответствующая информация).

Для настройки метода транкинга портов выберите из выпадающего списка необходимый и нажмите на кнопку *Set up aggregation method*.

Чтобы добавить порт в trunk-группу выберите соответствующий порт из списка и нажмите *Member Port =>*. Для удаления порта из группы выберите соответствующий порт и нажмите *Unmember port <=*.

Для удаления существующей trunk-группы используйте кнопку *Delete trunk group* (удалить trunk-группу).

Коммутатор позволяет использовать шесть методов создания trunk'ов:

- Метод, основанный на исходном MAC адресе;
- Метод, основанный на MAC адресе назначения;
- Метод, основанный как на исходном MAC, так и на MAC адресе назначения.
- Метод, основанный на исходном IP адресе;
- Метод, основанный на IP адресе назначения;
- $\triangleright$  Метод, основанный как на исходном IP, так и на IP адресе назначения.

Коммутатор поддерживает максимум 8 trunk-групп, до 8 портов в каждой группе. Trunk- группы могут использовать разные методы агрегирования.

#### <span id="page-29-0"></span>**8.2.9 Port mirroring configuration (Зеркалирование портов)**

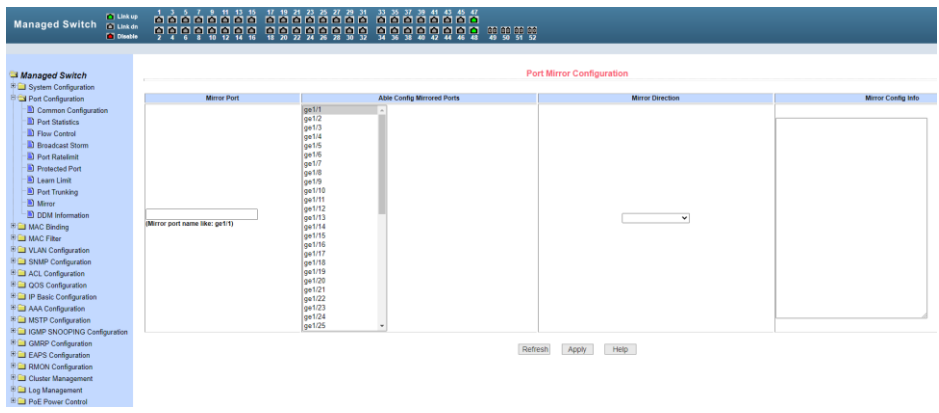

На данной странице WEB интерфейса доступны настройки зеркалирования (*mirroring*) портов. Выбирается один порт (*Mirror Port*), который будет дублировать трафик других портов, указанных в настройках зеркалирования.

- Выберите порт (порт-зеркало), который будет дублировать трафик других портов;
- Выберите порты, трафик которых будет дублироваться на портзеркало;
- Выберите, какие именно пакеты будут дублироваться на портзеркало в выпадающем меню *Mirror Direction* (*RECEIVE* – получаемые пакеты, *TRANSMIT* – отправляемые пакеты, BOTH – получаемые и отправляемые пакеты, *NOT\_RECEIVE* – отменяет дублирование получаемых пакетов на порт-зеркало, *NOT\_TRANSMIT* – отменяет дублирование отправляемых пакетов на порт-зеркало, *NEITHER* – отменяет дублирование каких либо пакетов на порт-зеркало);
- Результаты будут отображены в поле *Mirror Config Info.*

#### <span id="page-30-0"></span>**8.2.10 DDM information (Контроль параметров SFP модулей)**

На данной странице WEB интерфейса представлена информация о таких параметрах работы SFP модулей как напряжение питания, температура модуля, ток смещения и мощность лазера, уровень принимаемого сигнала.

Данные параметры позволяют определить состояние линии в целом. (*Используемые SFP модули должны поддерживать эту функцию.*)

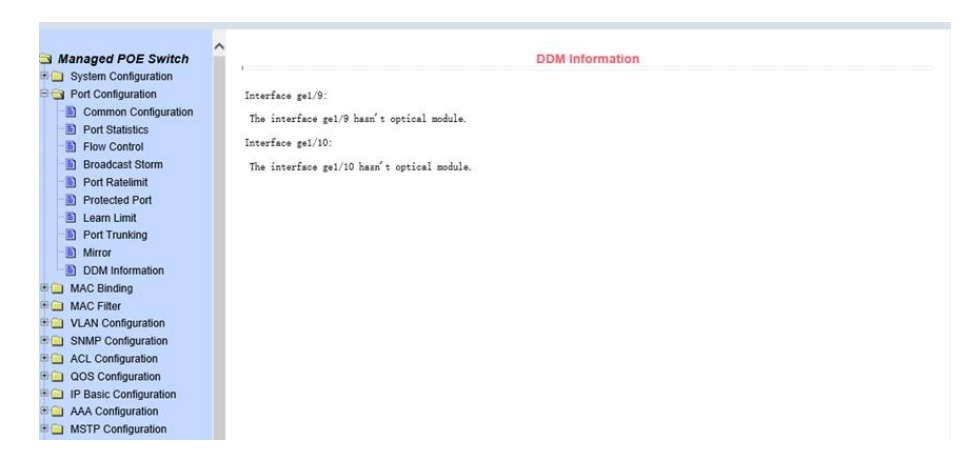

## **8.3 MAC binding (Привязка MAC адреса)**

#### <span id="page-30-2"></span><span id="page-30-1"></span>**8.3.1 MAC binding configuration (Настройка привязки MAC адресов)**

На данной странице WEB интерфейса находятся инструменты, позволяющие создать привязку MAC адреса к порту (*MAC Address*) или к VLAN (*VLAN ID*).

Все изменения на странице подтверждаются кнопкой *Apply* (Принять).

Если привязку необходимо удалить, используйте кнопку *Delete* (Удалить).

Кнопка *Select all* (выбрать все) позволит удалить сразу все привязки, настроенные ранее.

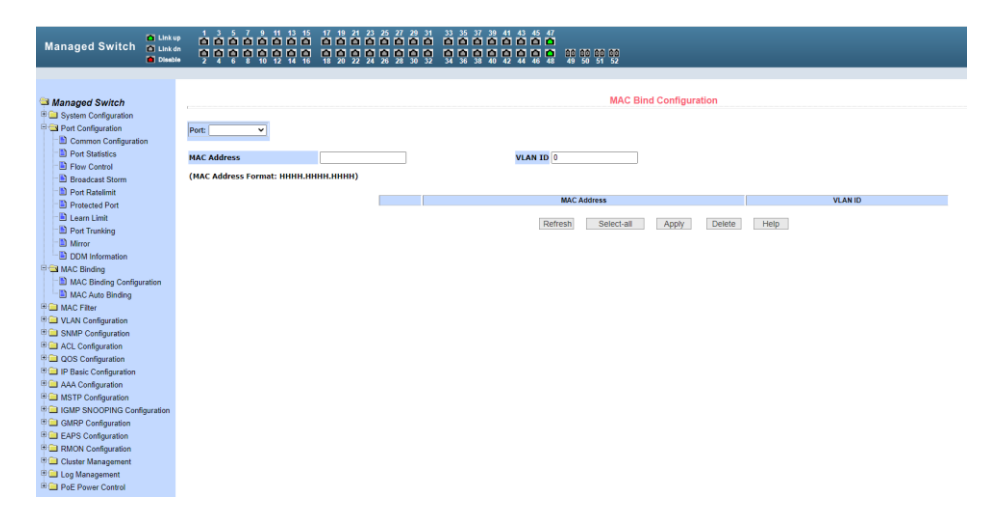

#### <span id="page-31-0"></span>**8.3.2 MAC Auto Binding (Автоматическая привязка MAC адресов)**

На данной странице WEB интерфейса находятся сведения об автоматической привязке MAC адресов к портам.

Показана динамическая привязка MAC адресов к портам (MAC которые были занесены в таблицу MAC адресов коммутатора), а также к VLAN относящимся к этим портам. Вы можете выбрать одну из динамических привязок и конвертировать ее в постоянную привязку (*static binding*).

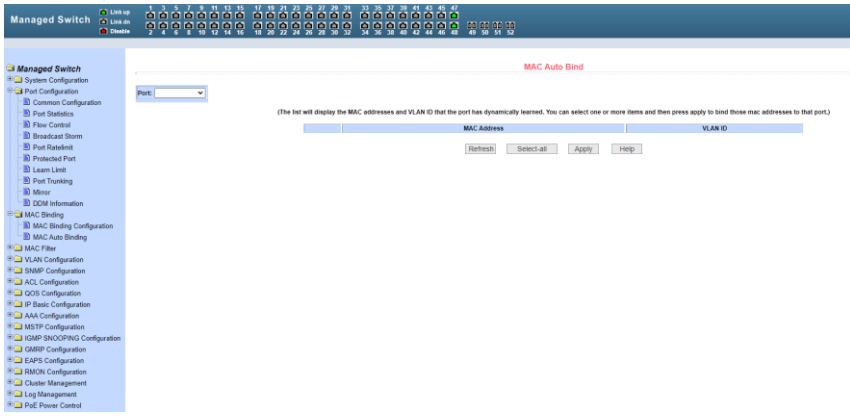

После окончания редактирования значений, нажмите кнопку *Apply* (Принять). Если запись необходимо удалить используйте кнопку *Delete* (Удалить). Кнопка *Select all* (Выбрать все) позволит удалить сразу все записи.

## **8.4 MAC filtering (Фильтрование MAC адресов)**

#### <span id="page-32-1"></span><span id="page-32-0"></span>**8.4.1 MAC Filter Configuration (Настройка фильтра MAC адресов)**

Настройки на данной странице WEB интерфейса позволяют производить фильтрацию MAC адресов для портов. Записи с MAC адресами используются для входа в фильтр MAC адресов, а VLAN ID используется для фильтрации MAC адреса соответствующей VLAN.

Для того чтобы изменения вступили в силу нажмите кнопку *Apply* (Принять), если запись необходимо удалить, нажмите кнопку *Delete* (Удалить), кнопка *Select all* (Выбрать все) позволит удалить сразу все записи.

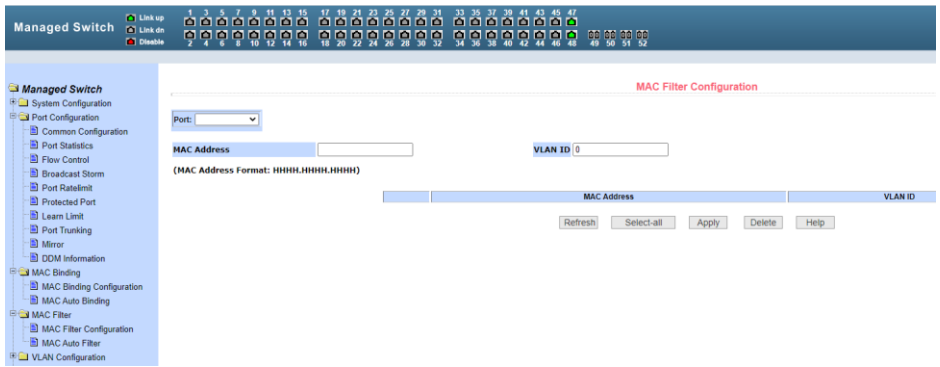

#### <span id="page-32-2"></span>**8.4.2 MAC Auto Filter (Автоматический фильтр MAC адресов)**

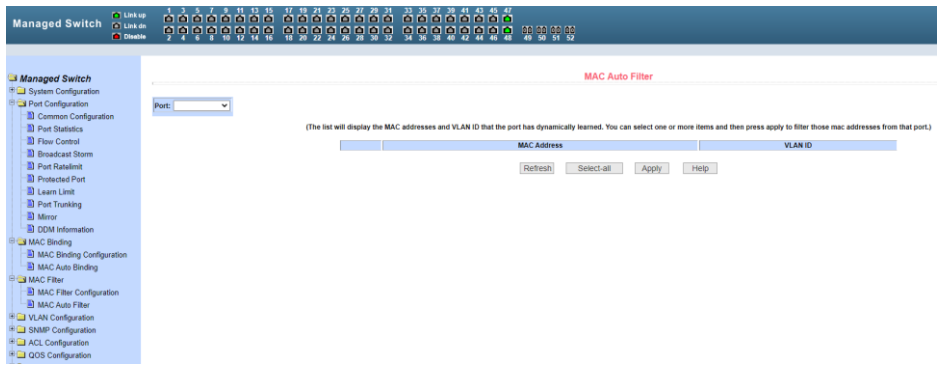

На данной странице WEB интерфейса представлены данные об автоматической фильтрации MAC адресов.

Показана динамическая привязка MAC адресов к портам (MAC которые были занесены в таблицу MAC адресов коммутатора), а также к VLAN относящимся к этим портам. Вы можете выбрать одну из привязок и конвертировать ее в постоянную привязку (static binding) для фильтра MAC адресов.

Все настройки на данной странице подтверждаются кнопкой *Apply* (Принять), если запись необходимо удалить используйте кнопку *Delete* (Удалить), кнопка *Select all* (Выбрать все) позволит удалить сразу все записи.

## **8.5 VLAN Configuration (Настройка VLAN)**

# Managed Switch a ur ããã ããã<br>OOO OOO e ë ë ë .<br>Nort a VI AN in the drop.d Refresh Help EAPS Conf

#### <span id="page-33-1"></span><span id="page-33-0"></span>**8.5.1 VLAN information (Информация о VLAN)**

На данной странице WEB интерфейса представлена информация о существующих VLAN. Данные предоставлены только для чтения и не могут быть изменены. Информация о текущей конфигурации VLAN выбирается в выпадающем меню в левом верхнем углу и включает в себя:

- *VID* (VLAN ID);
- *VLAN Name* (Имя VLAN);
- *State* (состояние активное или неактивное);
- *Port member* (порты участники VLAN, могут включать в себя как тегированные порты (t) и не тегированные (u)).

#### <span id="page-34-0"></span>**8.5.2 Static VLAN Configuration (Настройка VLAN)**

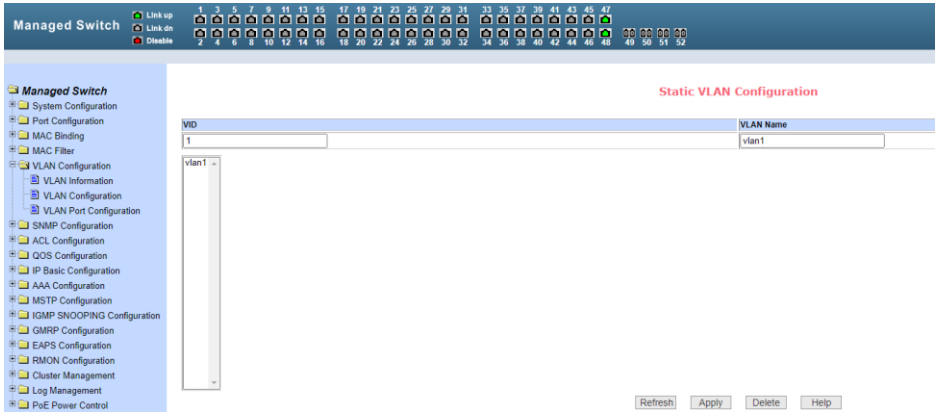

На этой странице можно создать VLAN. Для этого задайте VLAN ID в строке *VID* (от 2 до 4094, значение 1 - зарезервировано системой).

Имя в строке *VLAN Name* задается автоматически и зависит от *VLAN ID*. Для подтверждения создания VLAN нажмите кнопку *Apply* (Принять).

В текстовом поле появится созданная VLAN (VLAN ID+ VLAN Name). VLAN1 нельзя изменить или удалить, данное имя зарезервировано системой.

Для удаления созданной ранее VLAN потребуется выбрать нужную запись из списка и далее нажать кнопку *Delete* (Удалить). Запись из списка также будет удалена.

# **8.5.3 VLAN Port Configuration (Конфигурация портов VLAN)**

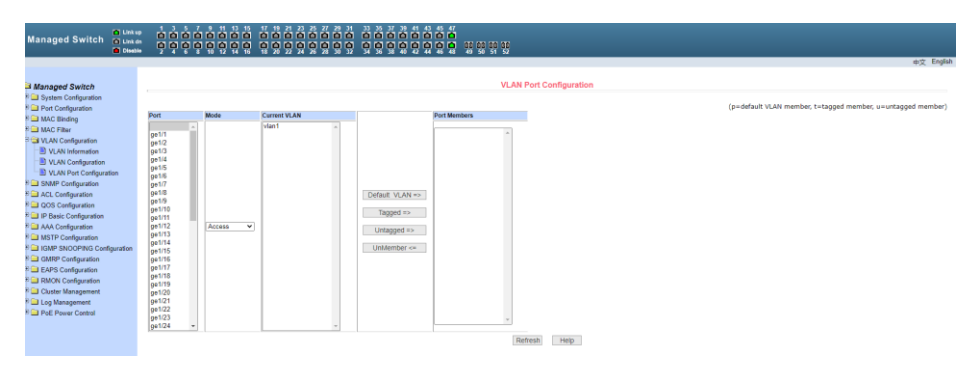

На этой странице представлены возможности по конфигурированию портов для VLAN, а также просмотру результатов. Эта страница с настройками состоит из 8 разделов:

- *Port* (Выбор порта);
- *Mode* (Режим, в котором порт будет работать в VLAN. Режим *Access* подразумевает, что порт будет помечен, как *untagged* (не тегированный) и являться членом VLAN1, Режим *Hybrid* подразумевает, что порт будет являться членом VLAN1 и будет помечен, как *untagged* (не тегированный). Режим *TRUNK* подразумевает, что порт будет являться членом VLAN1 и будет помечен, как *tagged* (тегированный));
- *Current VLAN* (имя VLAN. Позволяет выбрать одну или несколько VLAN, к которым будет относится выбранный порт);
- *Port Members* (порты участники VLAN);
- Кнопки *Default VLAN* (добавить запись в VLAN по умолчанию), *tagged* => (добавить порт как тегированный), *untagged* => (добавить порт как не тегированный), *unMember* <= (удалить порт из поля *Port Members*).

## <span id="page-35-0"></span>**8.6 SNMP Configuration (Настройка протокола SNMP)**

## <span id="page-35-1"></span>**8.6.1 SNMP Community Configuration (Общие настройки для SNMP)**

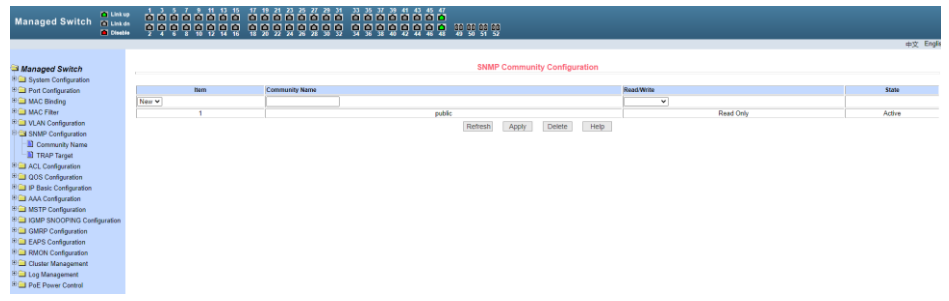

На этой странице представлены общие настройки для управления коммутатором через SNMP. По умолчанию в коммутаторе создана одна запись *Public* с правами только на Чтение (*ReadOnly*).

Всего может быть создано 8 записей. Если предполагается управлять коммутатором через SNMP следует создать запись с правами на Чтение/Запись (*Read/Write*).

<span id="page-36-0"></span>**8.6.2 TRAP Target Configuration (Настройка TRAP уведомлений)**

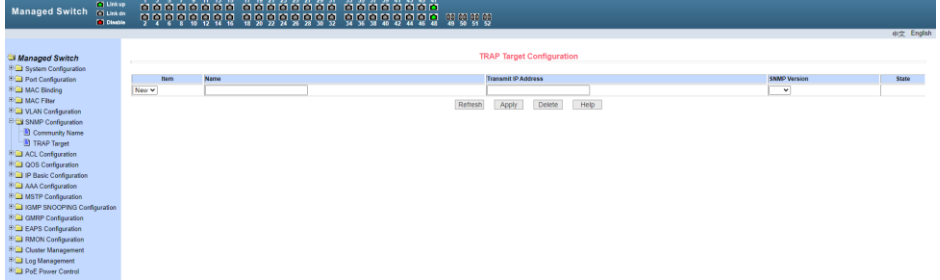

Настройки на данной странице WEB интерфейса позволяют сконфигурировать получение TRAP сообщений. Для этого необходимо:

- Выбрать в поле *Name* имя для получения TRAP сообщений;
- Выбрать IP адрес (*Transmit IP Address*), который будет использовать TRAP протокол;
- Выбрать версию SNMP (*SNMP Version*);

Когда все настройки будут произведены успешно в строке состояния (State) появится *Active*. Теперь коммутатор сможет пересылать TRAP сообщения на указанный IP адрес.

## <span id="page-36-1"></span>**8.7 ACL Configuration (Настройка Access Control List)**

## <span id="page-36-2"></span>**8.7.1 ACL Standard IP Configuration (Настройка ACL для IP)**

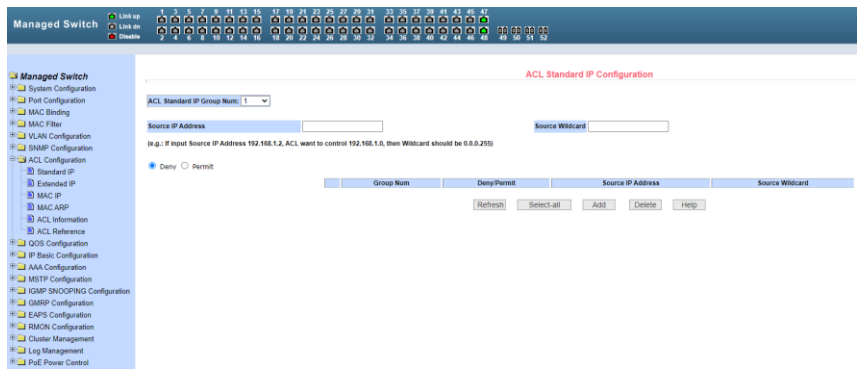

Здесь представлены настройки ACL для IP протокола. Пользователь может задать самостоятельно ACL базу с правилами для IP адресов. Стандартные правила контролируют перенаправление исходных IP пакетов.

Пользователь может настраивать правила, исходный IP адрес должен быть указан с маской, правило может совпадать с набором IP адресов. Каждое правило должно содержать параметр фильтрации: запретить (*deny*) или разрешить (*allow*).

Пользователь может создавать правило в группе, имя для правила автоматически задается. При удалении одного правила, остальные правила не изменяются. Для удаления всех правил сразу используйте кнопку *Select all* (Выбрать все), а затем кнопку *Delete* (Удалить).

#### <span id="page-37-0"></span>**8.7.2 ACL Extended IP Configure (Расширенная настройка ACL правил для IP)**

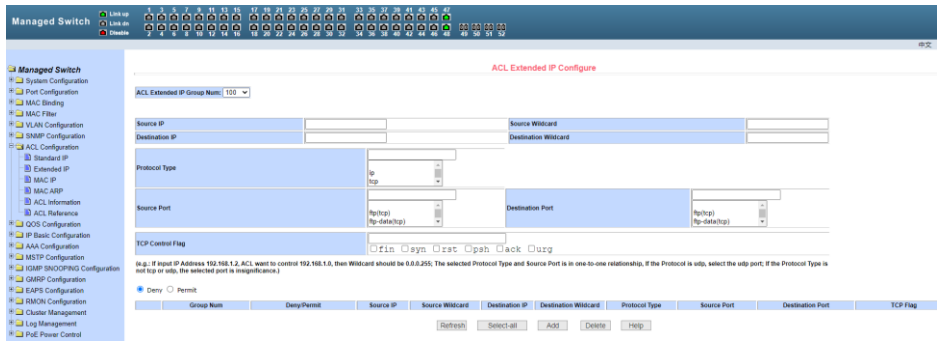

Здесь представлена возможность для создания ACL правил с расширенными настройками IP адресов. Контроль пересылки пакетов через исходный IP адрес, адрес назначения, тип протокола, служебный порт.

#### <span id="page-38-0"></span>**8.7.3 ACL MAC IP Configuration (Настройка ACL правил с помощью MAC)**

Здесь представлены настройки ACL правил для группы IP адресов, связанными с MAC адресами. Правила могут быть созданы на основе исходного IP адреса, исходного MAC адреса, а также IP адреса назначения.

Все настройки на данной странице подтверждаются кнопкой Apply (Принять), если запись необходимо удалить используйте кнопку Delete (Удалить), кнопка Select all (Выбрать все) позволит удалить сразу все записи.

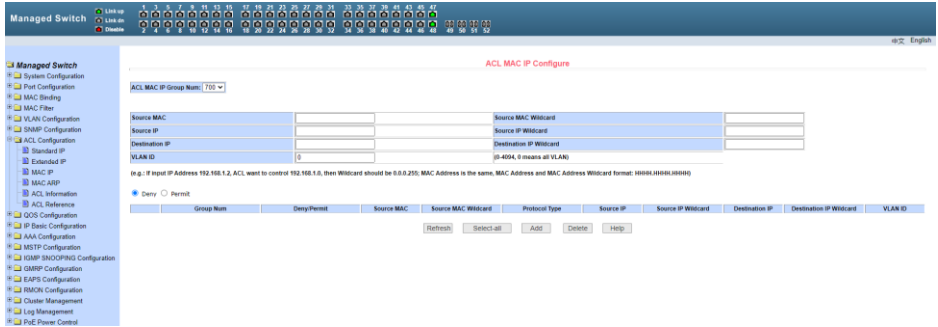

## <span id="page-38-1"></span>**8.7.4 ACL MAC ARP Configure (Настройка ACL правил для ARP с помощью MAC адресов)**

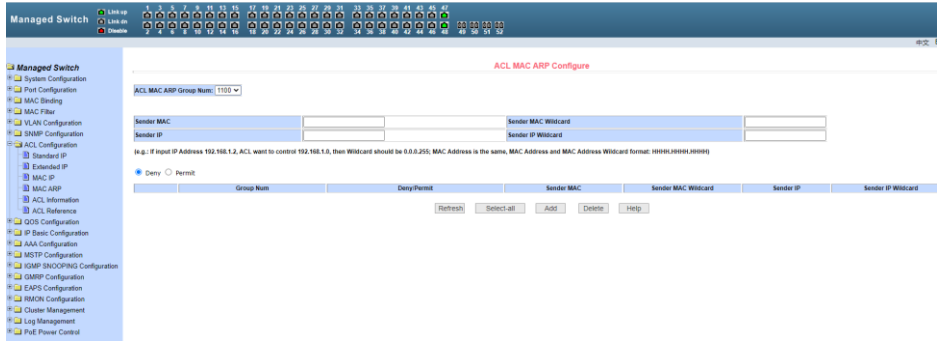

На этой странице представлены настройки ACL правил для ARP пакетов с помощью MAC адресов. Правила могут быть созданы на основе IP адреса отправителя, MAC адреса отправителя.

Все настройки на данной странице подтверждаются кнопкой *Apply* (Принять), если запись необходимо удалить используйте кнопку *Delete* (Удалить), кнопка *Select all* (Выбрать все) позволит удалить сразу все записи.

#### <span id="page-39-0"></span>**8.7.5 ACL information (Информация о ACL)**

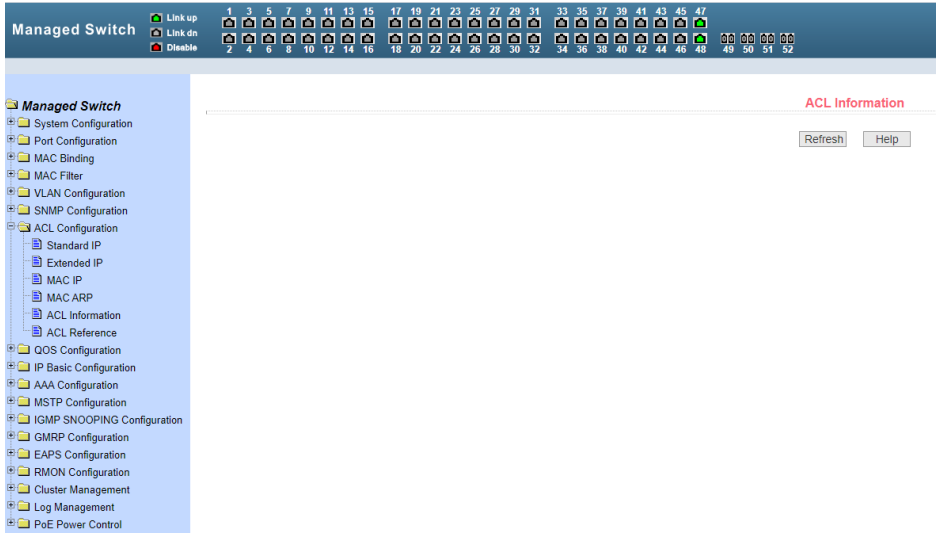

На данной странице отображены действующие в текущий момент ACL правила.

Информация представлена только для чтения и может быть обновлена кнопкой *Refresh* (Обновить).

## <span id="page-40-0"></span>**8.7.6 ACL reference configuration (Настройка ACL правил)**

На этой странице представлены настройки ACL правил для фильтрации пакетов, получаемых портами.

Выберите порт, выберите ALC группу из списка и нажмите *Add=>*. Для удаления выберите ALC группу из списка добавленных и нажмите *Delete <=*.

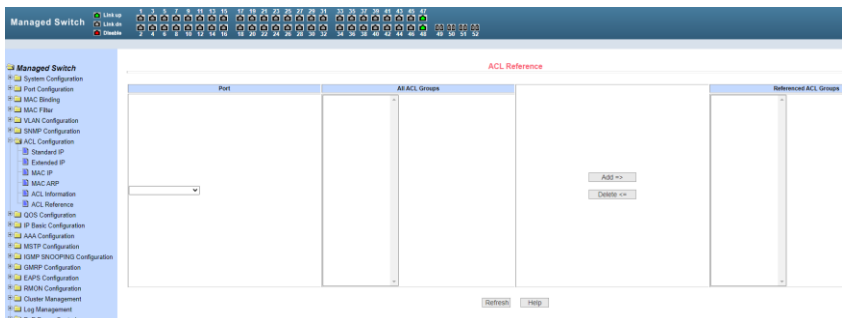

# <span id="page-40-1"></span>**8.8 QoS Configuration (Настройка предоставления трафика с разным приоритетом)**

#### <span id="page-40-2"></span>**8.8.1 QoS Apply (Настройка приоритетов трафика для портов)**

На этой странице находятся основные настройки QoS. Вы можете выбрать порт в выпадающем меню PORT, затем QoS режим (*QOS Type*) для него (вкл/выкл) и приоритет трафика (*User Priority*). По умолчанию QoS отключен на всех портах, а приоритет трафика нулевой.

После внесения изменений в настройки, нажмите кнопку *Apply* (Принять).

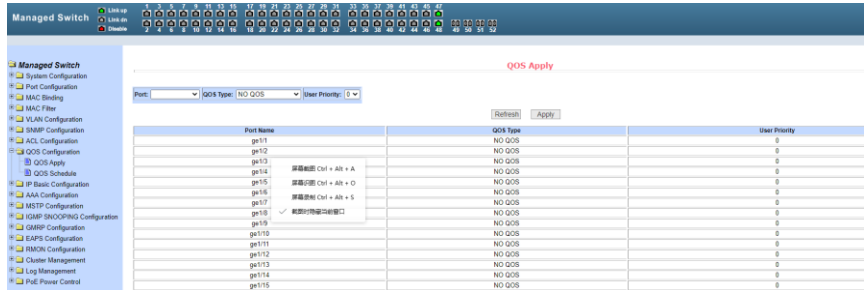

#### <span id="page-41-0"></span>**8.8.2 QoS Schedule Configuration (Настройка расписания применения QoS)**

На данной странице WEB интерфейса представлены настройки позволяющие применять QoS приоритезацию по расписанию.

После внесения изменений в настройки, нажмите кнопку *Apply* (Принять).

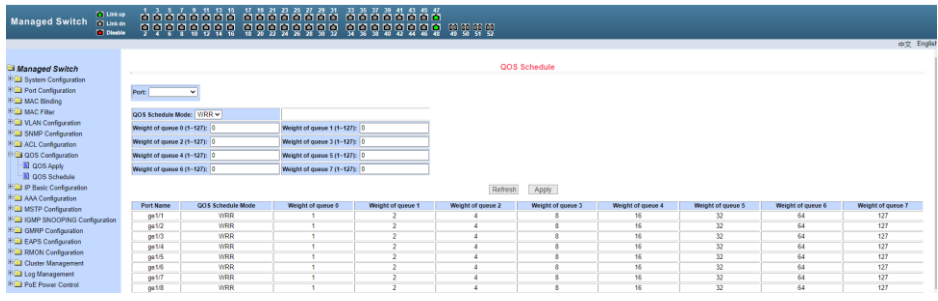

## **8.9 IP Basic Configuration (Базовая настройка IP)**

## <span id="page-41-2"></span><span id="page-41-1"></span>**8.9.1 IP Address Configuration (Настройка VLAN интерфейса)**

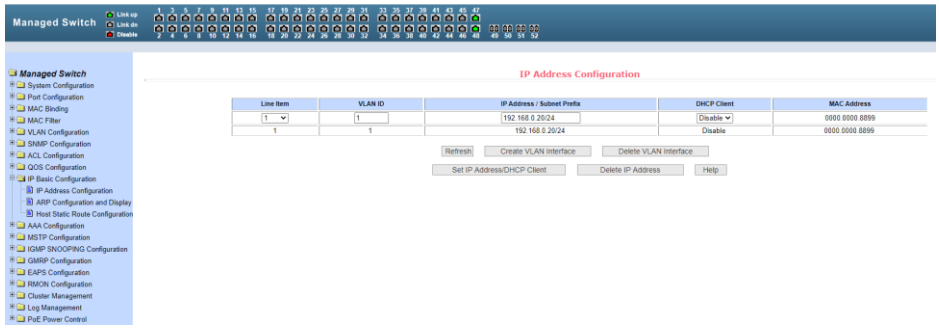

На данной странице WEB интерфейса находятся настройки IP адреса управления коммутатора. Вы можете создать VLAN интерфейс, присвоить ему IP адрес, удалить его, изменить. Существующие VLAN интерфейсы могут быть настроены, только если заданы остальные параметры, такие как IP адрес, маска, и MAC адрес.

Коммутатор по умолчанию имеет VLAN1 интерфейс (с IP адресом 192.168.0.1), который не может быть удален. IP адрес можно изменить.

#### <span id="page-42-0"></span>**8.9.2 ARP configuration and display (Настройка протокола ARP и отображение таблицы ARP)**

Страница настроек ARP предоставляет возможность отображать всю таблицу ARP коммутатора, менять Static ARP, удалять ARP, менять Dynamic ARP на Static ARP.

При настройке Static ARP необходимо указать IP адрес и MAC адрес. MAC адрес должен быть типа unicast. После этого нажмите кнопку *Add* (Добавить).

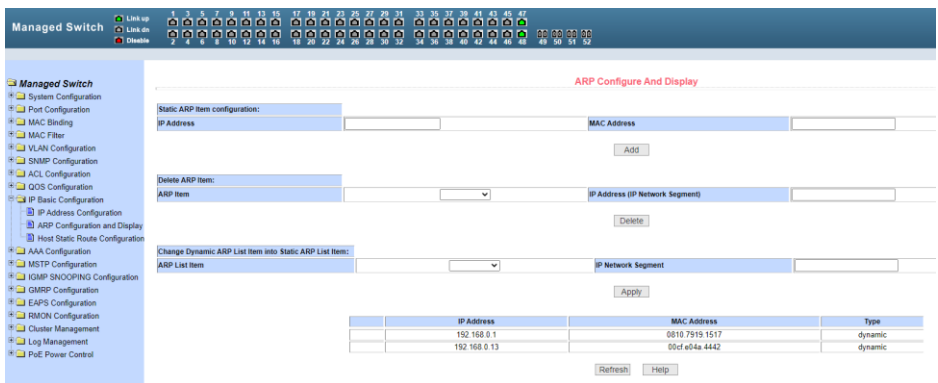

При удалении ARP вы можете выбрать, что именно удалить:

- Часть записи в ARP таблице коммутатора (для этого необходимо указать IP адрес или IP сегмента сети);
- Static ARP из таблицы;
- $\triangleright$  Dynamic ARP из таблицы.
- Для подтверждения удаления используйте кнопку *Delete* (Удалить).

При переносе *Dynamic ARP* в *Static ARP* вы можете выбрать какой-либо сегмент сети или все *Dynamic ARP* записи в таблице. Для первого случая следует указать IP адрес сегмента сети.

После внесения изменений в настройки нажми кнопку *Apply* (Принять).

#### <span id="page-43-0"></span>**8.9.3 Host Static Route Configuration (Настройка таблицы Static маршрутизации)**

Вы можете добавлять и удалять записи в таблицу Static маршрутизации с помощью настроек на этой странице WEB-интерфейса.

По умолчанию коммутатор не имеет каких либо записей в таблице маршрутизации. Чтобы настроить маршрутизацию по умолчанию необходимо добавить 0.0.0.0 / 0 запись в таблицу.

После внесения изменений в настройки, нажмите кнопку *Apply* (принять).

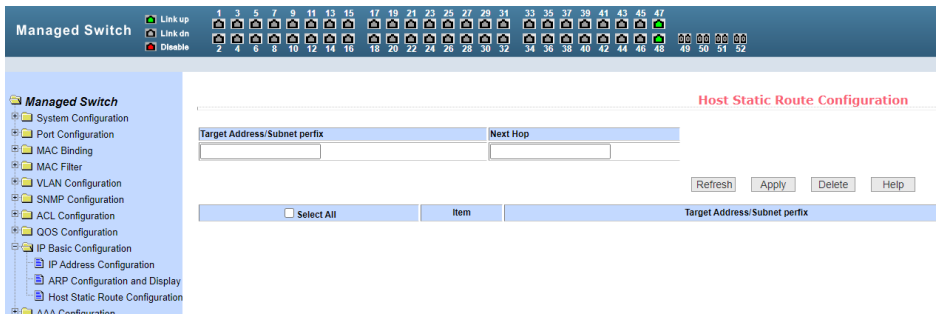

## <span id="page-43-1"></span>**8.10 AAA Configuration (Настройка системы аутентификации авторизации и учета событий)**

#### <span id="page-43-2"></span>**8.10.1 Tacacs+ configuration (Настройка протокола Tacacs+)**

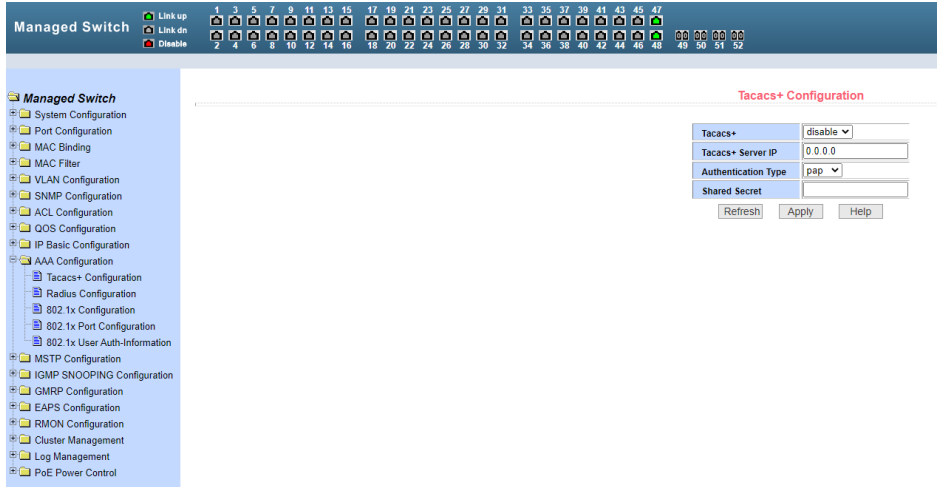

Страница настроек для использования протокола Tacacs+ предоставляет возможность пользователю включать и отключать Tacacs+, устанавливать Tacacs + server IP адрес, тип аутентификации и ключ группы пользователей.

Перед внесением изменений в установки, убедитесь, что функция Tacacs+ активирована.

Введите IP адрес Tacacs+ сервера. Выберите тип аутентификации (PAP или CHAP). Введите ключ группы пользователей в поле *Shared Secret*. Нажмите кнопку *Apply* (Принять).

<span id="page-44-0"></span>**8.10.2 Radius Configuration (Настройка Radius системы AAA)**

| <b>DE</b> Link up<br><b>Managed Switch</b><br><b>Co</b> Link dn<br><b>Disable</b> | 11 13 15<br>17 19 21 23 25 27 29<br>33 35<br>31<br>37<br>39<br>43<br>45 47<br>41<br>000000<br>м<br>n<br>10000<br>画<br><b>DD</b><br>m<br>п<br>m<br><b>DD</b><br>o o<br>m<br>n<br>9999898<br>$\frac{1}{18}$<br>说<br>틮<br>틮<br>$\frac{12}{30}$<br>$\frac{12}{34}$<br>$\frac{12}{36}$<br>o<br>$\frac{1}{16}$<br>딣<br>딣<br>$\frac{12}{32}$<br>$\frac{12}{38}$<br>п<br>n<br>n<br>n | 00 00 00 00                 |               |
|-----------------------------------------------------------------------------------|----------------------------------------------------------------------------------------------------|-----------------------------|---------------|
| Managed Switch<br><sup>■</sup> System Configuration                               |                                                                                                    | <b>Radius Configuration</b> |               |
| <b>POrt Configuration</b>                                                         |                                                                                                    | <b>Primary Server</b>       | 0.0.0.0       |
| <b>ED</b> MAC Binding                                                             |                                                                                                    | <b>Option Server</b>        | 0.0.0.0       |
| <sup>ID</sup> MAC Filter                                                          |                                                                                                    | <b>UDP Port</b>             | 1812          |
| <b>E VLAN Configuration</b><br><b>IDEI</b> SNMP Configuration                     |                                                                                                    | <b>Accounting</b>           | Enable $\sim$ |
| <b>ED</b> ACL Configuration                                                       |                                                                                                    | <b>Accounting UDP Port</b>  | 1813          |
| <b>DOS</b> Configuration                                                          |                                                                                                    | <b>Shared Key</b>           |               |
| <b>IP Basic Configuration</b>                                                     |                                                                                                    |                             |               |
| AAA Configuration                                                                 |                                                                                                    | Vendor                      |               |
| Tacacs+ Configuration                                                             |                                                                                                    | <b>NAS Port</b>             | 50003         |
| Radius Configuration                                                              |                                                                                                    | <b>NAS Port Type</b>        | 15            |
| 802.1x Configuration                                                              |                                                                                                    | <b>NAS Service Type</b>     | 12            |
| 802.1x Port Configuration                                                         |                                                                                                    | Roaming                     | Disable v     |
| 802.1x User Auth-Information                                                      |                                                                                                    | Refresh<br>Apply            | Help          |
| <sup>■</sup> MSTP Configuration                                                   |                                                                                                    |                             |               |
| <b>EDIGMP SNOOPING Configuration</b>                                              |                                                                                                    |                             |               |
| <sup>E</sup> GMRP Configuration                                                   |                                                                                                    |                             |               |
| <b>EXPS</b> Configuration                                                         |                                                                                                    |                             |               |
| <b>E RMON Configuration</b>                                                       |                                                                                                    |                             |               |
| Cluster Management                                                                |                                                                                                    |                             |               |
| <b>ED</b> Log Management                                                          |                                                                                                    |                             |               |
| <b>ED</b> PoE Power Control                                                       |                                                                                                    |                             |               |

На этой странице WEB интерфейса представлены настройки RADIUS (система использующая протокол для реализации аутентификации, авторизации и сбора сведений).

Для корректной работы системы RADIUS необходимо:

- Быть уверенным, что IP адрес Radius сервера (*Primary Server*) задан прежде, чем выполнять аутентификацию и авторизацию;
- Задать дополнительный IP адрес Radius сервера (*Optional Server*);
- Указать UDP порт аутентификации (*UDP Port*). По умолчанию это значение равно 1812, обычно изменять это поле нет необходимости;
- Указать следует ли выполнять аутентификацию и учет в целом в поле *Accounting* (значение *Enable* – вкл, *Disable* – откл.);
- Указать порт выполнения учета (*Accounting UDP Port*). Значение по умолчанию 1813;
- Ключ (Shared key) используется для установки общего пароля шифрования между коммутатором и Radius сервером. Убедитесь, что настройки аутентификации и учета (*Accounting*) имеют те же значения, что и на сервере Radius;
- Информация о поставщике (*vendor*). Обычно, это поле не стоит изменять;
- *NAS Port, NAS port type, NAS type of service*. Эти значения не меняются;
- *Roaming* отвечает за включение/отключение функции Roaming протокола Radius.

После внесения изменений в настройки, нажмите кнопку *Apply* (принять).

## <span id="page-45-0"></span>**8.10.3 802.1x Configuration (Настройка параметров системы авторизации и аутентификации по стандарту 802.1x)**

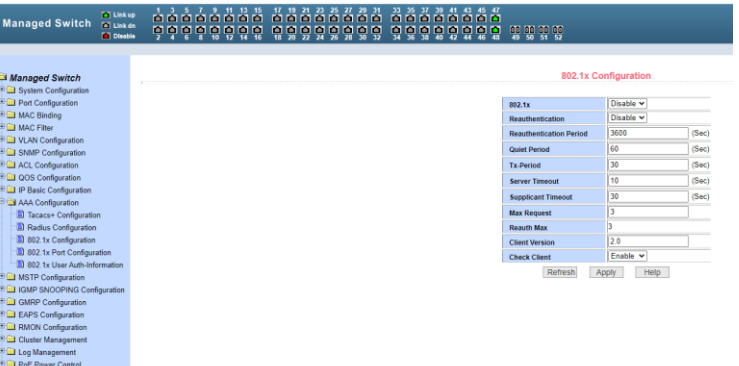

На этой странице WEB интерфейса представлены настройки системы аутентификации и авторизации на основе стандарта 802.1x:

- *802.1x* включает/выключает (*Disable/Enable*) применение аутентификации и авторизации по стандарту 802.1х;
- *Reauthentication* включает/выключает (*Disable/Enable*) повторную аутентификацию. По умолчанию отключено. Включение данной функции сделает аутентификацию пользователей более надежной, но незначительно увеличит сетевой трафик;
- *Reauthentication period* задается время в секундах для повторной аутентификации. Активно только при включенной функции *Reauthentication*;
- *Quiet Period* время в секундах, не требует изменения;
- *Tx-Period* не требует изменения;
- *Server timeout* не требует изменения;
- *Supplicant timeout* не требует изменения;
- *Max request users* не требует изменения;
- *Reauth Max* отображает максимальное количество повторных аутентификаций;
- *Client Version* отображает текущую версию клиента для удаленной авторизации и аутентификации через 802.1x;
- *Check Client* вкл/выкл проверки прохождения сертификата от клиента.

После внесения изменений в настройки, нажмите кнопку *Apply* (принять).

### <span id="page-47-0"></span>**8.10.4 802.1x Port Configuration (Настройка портов для системы авторизации и аутентификации по стандарту 802.1x)**

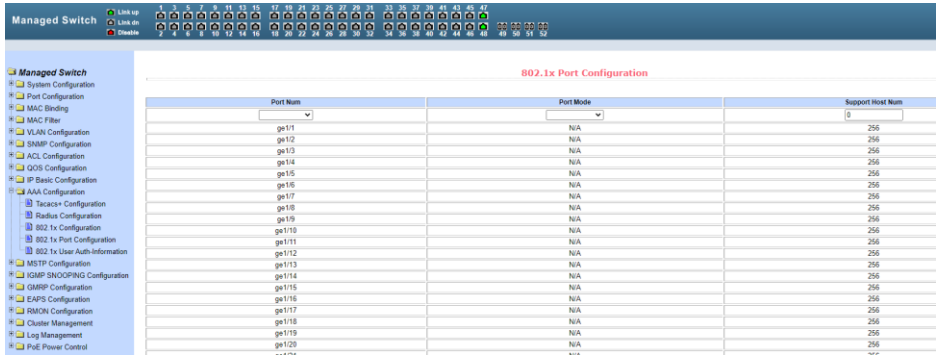

С помощью этой страницы WEB интерфейса пользователь может изменить режим работы порта для работы системы авторизации и аутентификации по стандарту 802.1x. Порт может работать в 4х режимах:

- *N/A State* (по умолчанию);
- *Auto state* (автоматически);
- *Force-authorized* (принудительная авторизация);
- *Force-unauthorized* (принудительный отказ от авторизации).

Если на порте требуется выполнять аутентификацию по стандарту 802.1x необходимо выставить режим *Auto state*.

Если не требуется делать аутентификацию для доступа к сети следует выставить режим *N/A*.

Остальные 2 режима редко используются в стандартных ситуациях.

<span id="page-48-0"></span>**8.10.5 802.1x User Authentication Information (Информация о всех процессах аутентификации по стандарту 802.1x)**

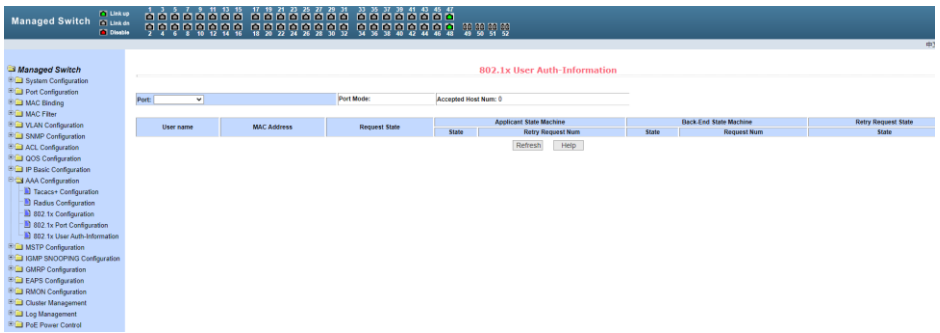

На этой странице представлены сведения обо всех процессах аутентификации на портах, настроенных для нее. Информация предоставлена только для чтения.

## **8.11 STP Configuration (Настройка протокола STP)**

#### <span id="page-48-2"></span><span id="page-48-1"></span>**8.11.1 MSTP Configuration (Основные настройки MSTP)**

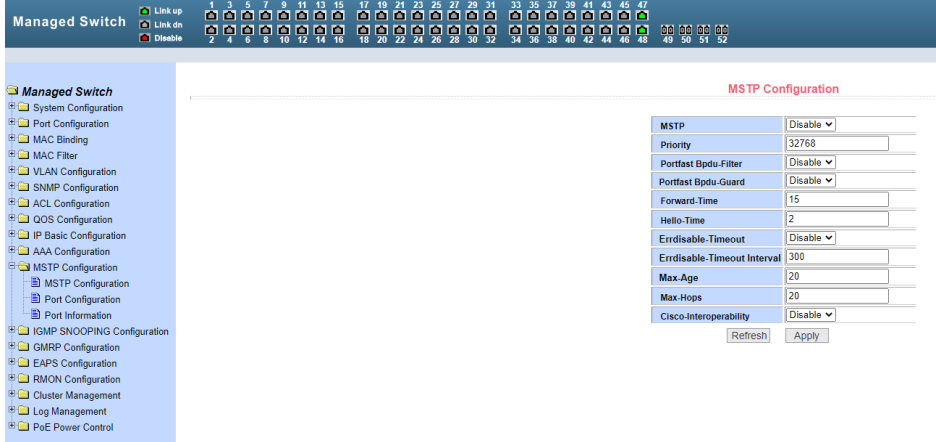

На данной странице WEB интерфейса представлены глобальные настройки протокола MSTP (*Multiple Spanning Tree Protocol*):

- *MSTP (Disable/Enable)* вкл/выкл поддержку протокола MSTP;
- *Priority* настройка приоритезации. Устройства с более низким приоритетом подходят больше для роли корневого моста(root bridge);
- *Portfast BPDU Filter (Disable/Enable)* вкл/выкл фильтрацию BPDU пакетов на порте;
- *Portfast BPDU Guard (Disable/Enable)* вкл/выкл функцию защиты BPDU пакетов;
- *Forward Time* настройка задержки пересылки пакетов;
- *Hello Time* настройка интервала отправки MSTP HELLO пакетов;
- *Errdisable Timeout (Enable/Disable)* вкл/выкл функции *Errdisable.* Если порт с включенным BPDU Guard получает пакеты BPDU запускается *Errdisable* таймер. По истечении заданного времени *(Errdisable timeout)* порт будет перезапущен;
- *Errdisable timeout* время после которого будет перезапущен порт получивший пакет BPDU;
- *Max Age* время в секундах в течение которого коммутатор ожидает информацию о конфигурации ST(spanning tree) прежде чем запустить процесс конфигурации заново;
- *Max Hops* количество переходов (хопов) до отбрасывания BPDU пакетов в домене;
- *CISCO Interoperability (Enable/Disable)* вкл/выкл совместимость с настройками STP CISCO.

После внесения изменений в настройки, нажмите кнопку *Apply* (принять).

## <span id="page-50-0"></span>**8.11.2 MSTP port configuration (Настройка MSTP на портах)**

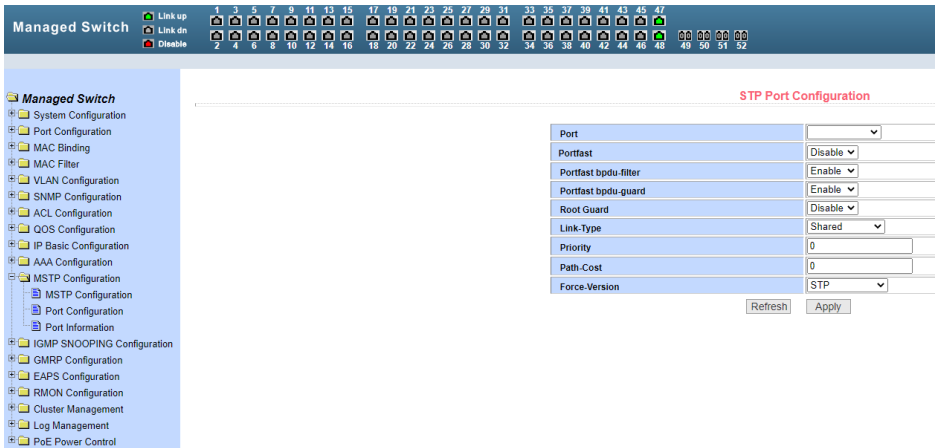

На данной странице WEB интерфейса представлены настройки MSTP (*Multiple Spanning Tree* Protocol) для портов.

- *Port* выбор порта для настройки;
- *Portfast (Enable/Disable)* вкл/выкл состояния Portfast для выбранного ранее порта. В состоянии Portfast порт переходит из состояния блокировки в состояние пересылки(forward) пакетов минуя состояние обучения(learning) и прослушивания (listening);
- *Portfast BPDU filter (Enable/Disable)* вкл/выкл фильтрацию BPDU пакетов на выбранном порте;
- *Portfast BPDU GUARD (Enable/Disable)* вкл/выкл функцию защиты BPDU пакетов на выбранном порте;
- *Root Guard (Enable/Disable)* вкл/выкл функции защиты корневого моста (root bridge) от приема BPDU пакетов от устройств с более высоким приоритетом, чем мост;
- *Link Type* настройка типа подключения. Point to Point (точкаточка) позволяет быстро менять состояние порта. Shared подключение не позволяет быстро менять состояние порта.

Необходимо пройти 802.1D процедуры, чтобы определить статус порта;

- *Priority* настройка CIST приоритета, значение может быть только кратным 16 в диапазоне от 0-240. По умолчанию значение равно 128;
- *Path Cost* от 0 200 000 000. Более низкие значения обычно соответствуют root'ам;
- *Force Version* тип отправляемых пакетов.

После внесения изменений в настройки, нажмите кнопку *Apply* (принять).

#### <span id="page-51-0"></span>**8.11.3 MSTP information (Общая информация о конфигурации MSTP)**

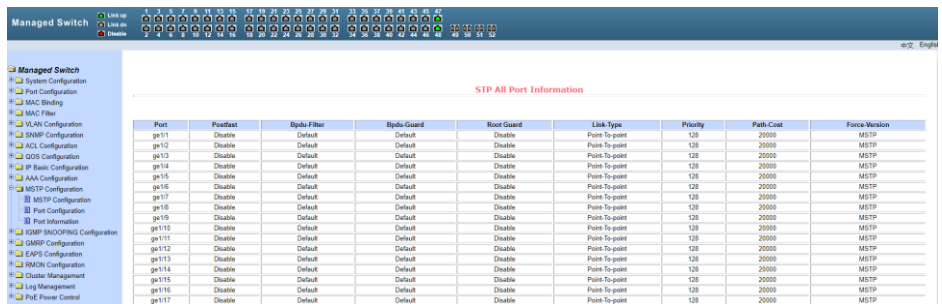

На данной странице WEB интерфейса представлена сводная информация о конфигурации MSTP. Информация предоставлена только для чтения.

## <span id="page-51-1"></span>**8.12 IGMP snooping configuration (Настройка отслеживания IGMP трафика)**

## <span id="page-51-2"></span>**8.12.1 IGMP snooping configuration (Настройки функции IGMP snooping)**

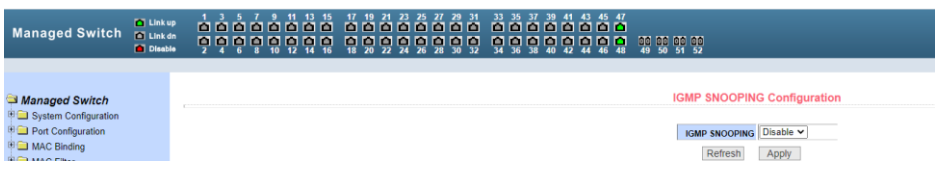

На данной странице WEB интерфейса вы можете включить или выключить (*Enable/Disable*) функцию IGMP snooping (процесс отслеживания сетевого трафика IGMP, предотвращающий широковещательную (*broadcast*) ретрансляцию *multicast* трафика компьютерам-потребителям, которым не нужно его обрабатывать).

После внесения изменений в настройки, нажмите кнопку *Apply* (принять).

#### <span id="page-52-0"></span>**8.12.2 Multicast Group Information (Общая информация о IGMP)**

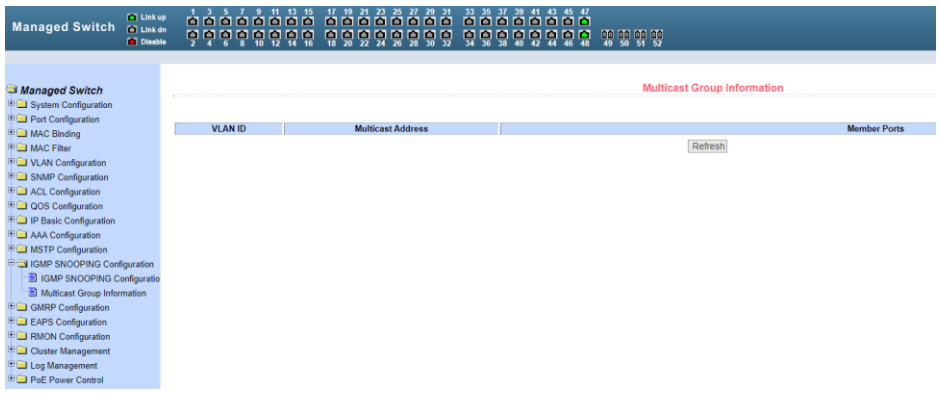

На данной странице WEB интерфейса представлена общая информация о *Multicast* для всех VLAN'ов.

Информация предоставлена только для чтения.

## <span id="page-52-1"></span>**8.13 GMRP Configuration (Настройка работы протокола GMRP)**

## <span id="page-52-2"></span>**8.13.1 GMRP Global Configuration (Глобальные настройки GMRP)**

На данной странице WEB интерфейса представлены глобальные настройки работы протокола GMRP (GARP Multicast Registration Protocol), предназначенного для упрощения распространения по сети информации о наличии определенной Multicast группы.

Включение/отключение поддержки GMRP осуществляется с помощью выбора *Disable/Enable* (Вкл/Выкл) и последующего подтверждения кнопкой Apply (Принять).

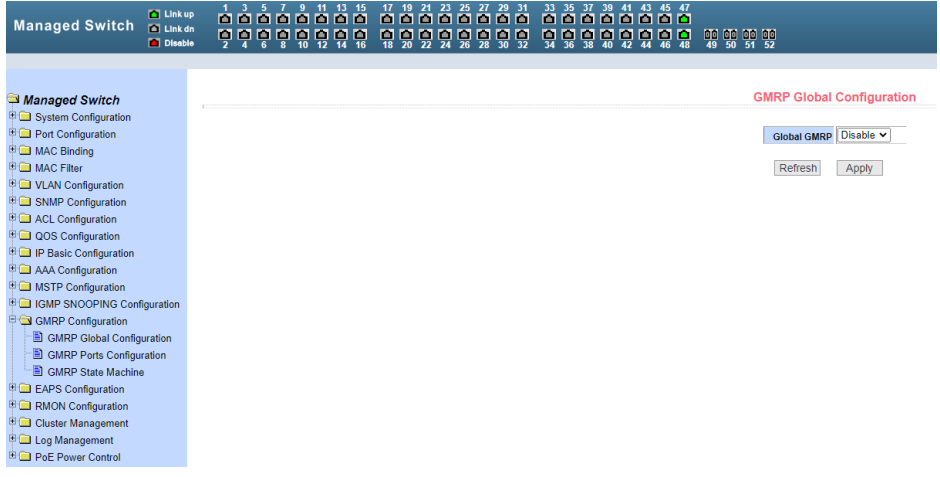

#### <span id="page-53-0"></span>**8.13.2 GMRP ports configuration (Настройка GMRP на портах)**

На данной странице WEB интерфейса представлены настройки GMRP для отдельных портов.

Порт выбирается в выпадающем меню Port, вкл/откл поддержки GMRP реализуется с помощью GMRP Status *Disable/Enable*.

После внесения изменений в настройки, нажмите кнопку Apply (принять).

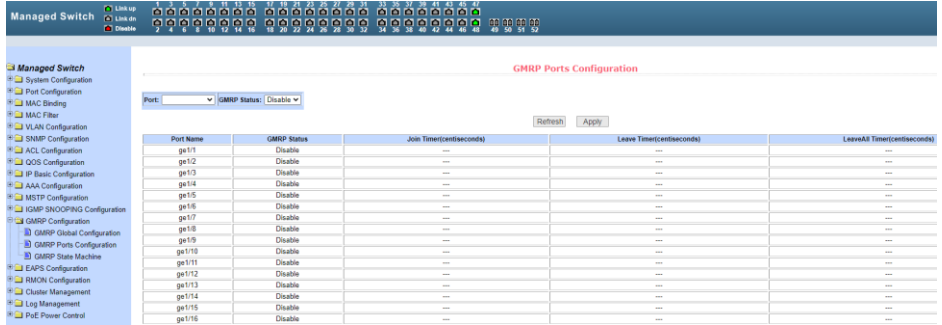

## <span id="page-54-0"></span>**8.13.3 GMRP State machine (Общая информация о GMRP)**

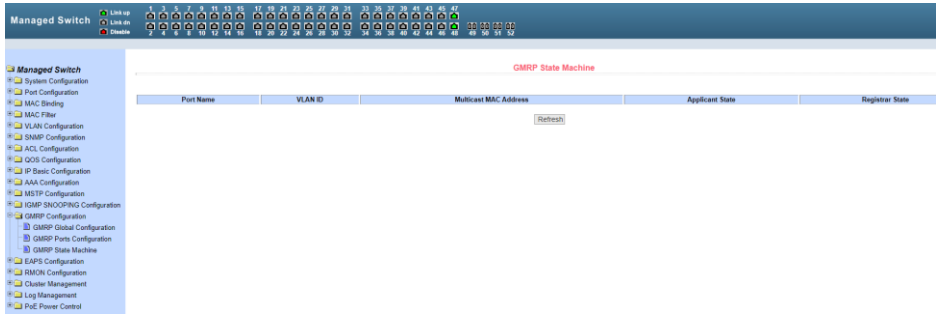

На данной странице WEB интерфейса находится сводная информация о работе протокола GMRP. Номер порта, VLAN ID, MAC адрес multicast группы и тд.

Информация предоставлена только для чтения.

## <span id="page-54-1"></span>**8.14 EAPS Configuration (Настройка работы протокола EAPS)**

#### <span id="page-54-2"></span>**8.14.1 EAPS Configuration (Основные настройки работы протокола EAPS)**

На данной странице WEB интерфейса представлены настройки протокола EAPS (*Ethernet Automatic Protection Switching*), предназначенного для защиты от зацикливания трафика в сети.

- *EAPS Ring ID* выбор ID для EAPS ring;
- *Mode* настройка режима работы рабочего узла для EAPS домена;
- *Primary Port* выбор ключевого порта для EAPS;
- *Secondary Port* выбор вторичного порта для EAPS;
- *Control VLAN* выбор VLAN (2-4094) для EAPS;
- *Protected VLANs* выбор одного или нескольких защищаемых VLAN в домене EAPS;
- *Hello Time Interval* настройка EAPS домена для периодической отправки пакетов HEALTH. Задаваемое значение в секундах должно быть меньше чем время до ошибки (fail time);
- *Fail Time* время до истечения срока действия в EAPS домене. Должно быть больше, чем Hello Time;
- *Extreme Interoperability (enable/disable)* вкл/выкл совместимость c extreme устройствами.
- *Enable status* Включение/отключение EAPS Ring.

После внесения изменений в настройки, нажмите кнопку *Apply* (принять).

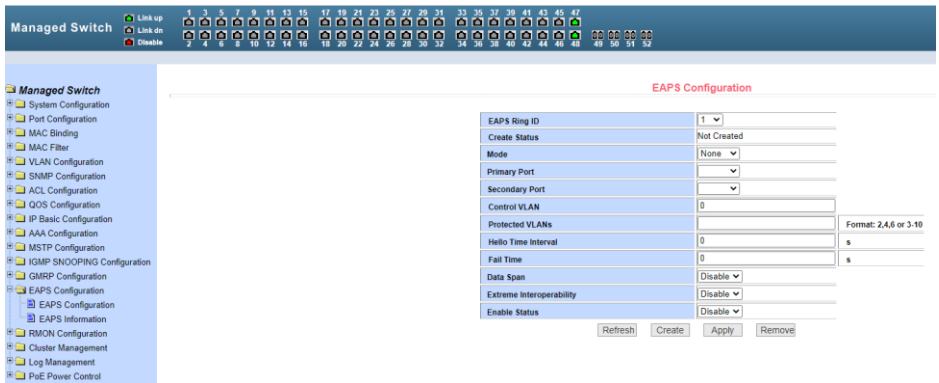

## <span id="page-55-0"></span>**8.14.2 EAPS information (Сводная информация о работе протокола EAPS)**

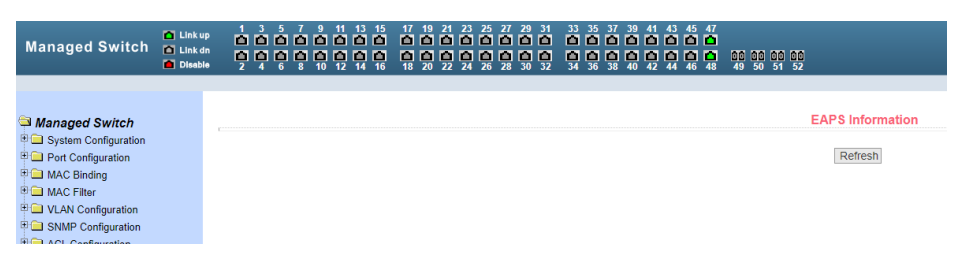

На данной странице WEB интерфейса представлены общие сведения о работе протокола EAPS.

Информация представлена только для чтения и не может быть изменена с этой страницы/

## <span id="page-56-0"></span>**8.15 RMON configuration (Настройки дистанционного мониторинга сети)**

#### <span id="page-56-1"></span>**8.15.1 RMON statistics (Статистика дистанционного мониторинга сети)**

На данной странице WEB интерфейса представлены сведения о статистике работы портов.

Выберите порт из выпадающего списка, сформируйте группу статистики для этого порта. Корректное значение индекса: 1…100, поле *OWNER* опциональное.

Нажмите *Apply* для подтверждения. В таблице *Statistics Data* будет показана статистика работы порта.

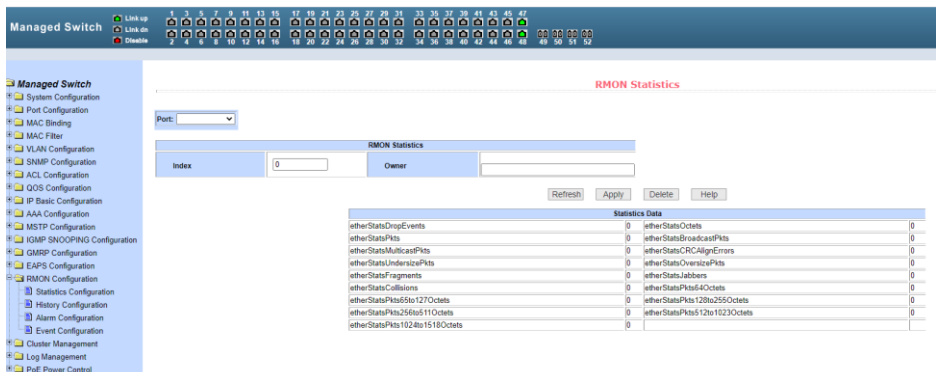

#### <span id="page-56-2"></span>**8.15.2 RMON history (Журнал работы RMON)**

На данной странице WEB интерфейса возможно просматривать журнал работы портов.

Выберите порт из выпадающего списка для просмотра журнал работы этого порта. Корректное значение индекса: 1…100, поля *Interval*, *Request Buckets* и *OWNER* опциональные.

- Поле *Interval* показывает затраченное время на сбор данных в секундах (1…3600).
- Поле *Request Buckets* содержит количество сохраненных записей (1…100).

 В таблице *Historical Data* содержится остальная информация из журнала с момента формирования последней конфигурации.

Нажмите *Apply* для подтверждения. В таблице *History Data* будут показаны данные из журнала работы порта.

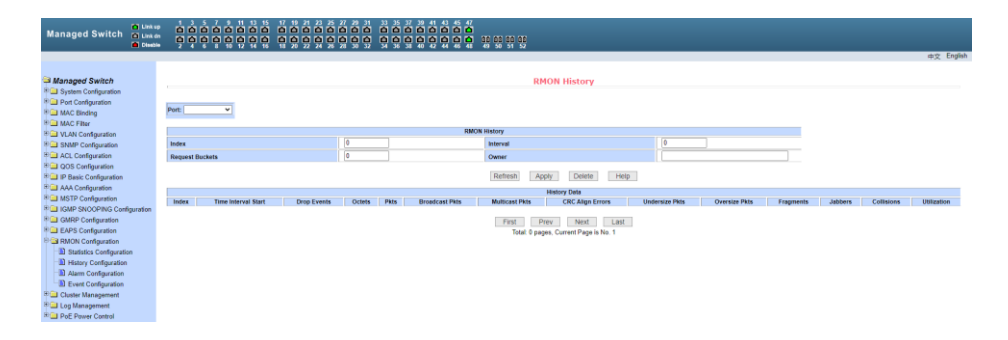

#### <span id="page-57-0"></span>**8.15.3 RMON alarm (Мониторинг тревожных событий)**

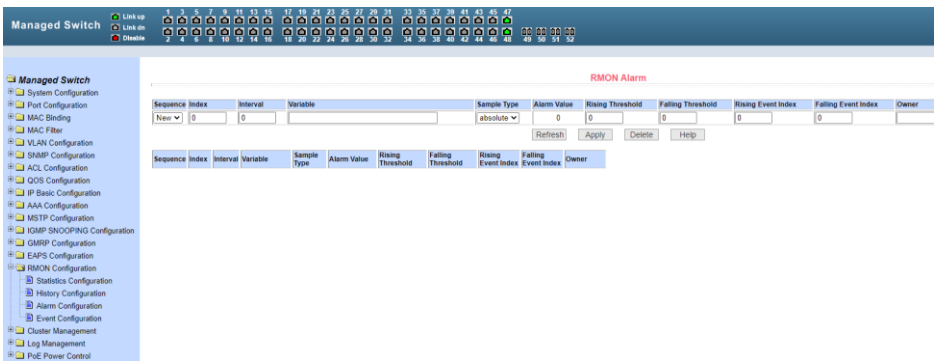

На данной странице WEB интерфейса представлены настройки для создания тревожных групп и просмотра тревожных событий.

Выберите существующую группу из выпадающего списка для просмотра событий или внесения изменений в настройки. Для создания новой группы выберите *New*. *Index* должен находиться в пределах 1…60, *Interval* должен находиться в пределах 1…3600 (секунды).

#### <span id="page-58-0"></span>**8.15.4 RMON event (Журнал событий)**

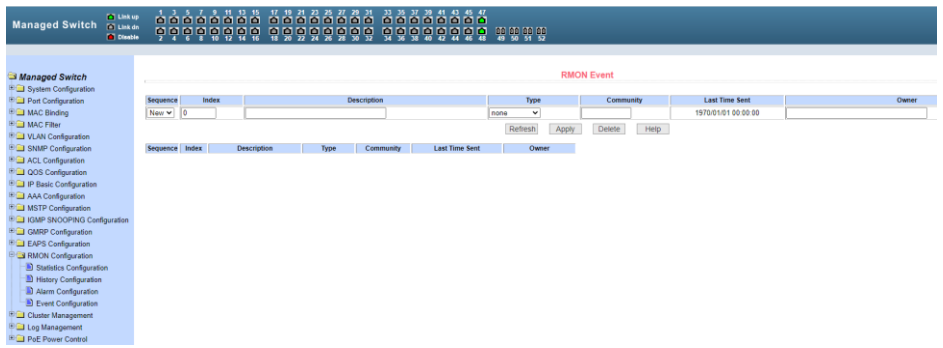

На данной странице WEB интерфейса представлены настройки для просмотра и создания журнала событий.

Выберите существующую группу из выпадающего списка для просмотра событий или внесения изменений в настройки. Для создания новой группы выберите *New*.

- *Index* должен находиться в пределах 1…60,
- *Description* (описание) должно быть не более одной строки,
- *Type* (тип операции) должен быть выбран из: none (без операции), log, SNMP-trap или log-and-trap.
- Поле *last send time* (время отправки последнего события) только для чтения, поле *owner* не обязательно для заполнения.

Нажмите *Apply* для подтверждения.

## **8.16 Cluster configuration (Управление кластерами)**

#### <span id="page-59-1"></span><span id="page-59-0"></span>**8.16.1 NDP configuration (NDP конфигурация)**

На данной странице WEB интерфейса представлены настройки NDP. Настройки включают в себя выбор порта, NDP функцию порта, глобальную NDP функцию, интервал отправления пакетов NDP, время хранения NDP пакетов на принимающем оборудовании.

Выберите порт и включите функцию NDP. Одновременно должны быть включены NDP порта и глобальная NDP.

- Установите время хранения NDP пакетов на принимающем оборудовании в пределах 1…4096 секунд (предустановленное время 180 секунд).
- Установите интервал отправляемых NDP пакетов в пределах 1…4096 секунд (предустановленное время 60 секунд).
- Нажмите *Apply* для подтверждения.

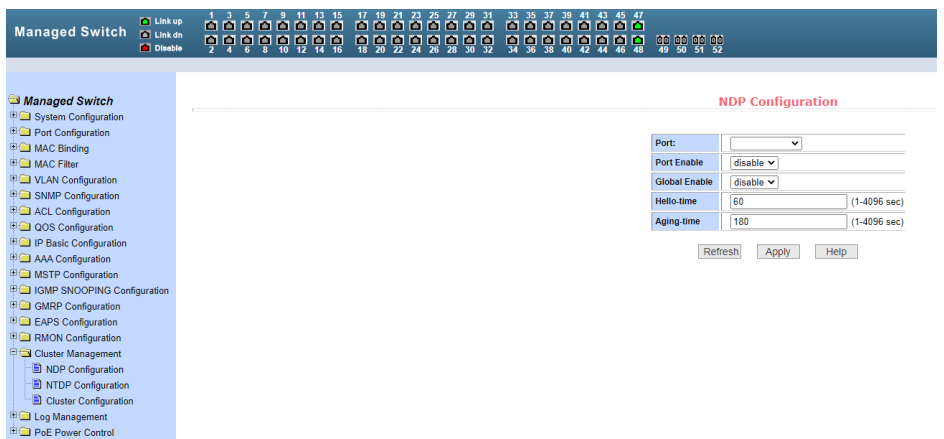

#### <span id="page-60-0"></span>**8.16.2 NTDP configuration (NTDP конфигурация)**

На данной странице WEB интерфейса представлены настройки NTDP. Настройки включают в себя выбор порта, NTDP функцию порта, глобальную NTDP функцию, topology collection range, topology collection time interval, время задержки отправления пакетов для первого порта, время задержки отправления пакетов для остальных портов.

Выберите порт и включите функцию NTDP. Одновременно должны быть включены NTDP порта и глобальная NTDP.

- Установите количество переходов в пределах 1…6, (предустановленное число переходов;
- Установите временной интервал в пределах 0…65535 минут (предустановленный интервал 1 минута).
- Установите время задержки отправляемых пакетов для первого порта Hop-delay в пределах 1…1000 мсек (предустановленное время 200 мсек).
- Установите время задержки отправления пакетов для остальных портов в пределах 1…100 мсек (предустановленное время 20 мсек).
- Нажмите *Apply* для подтверждения.

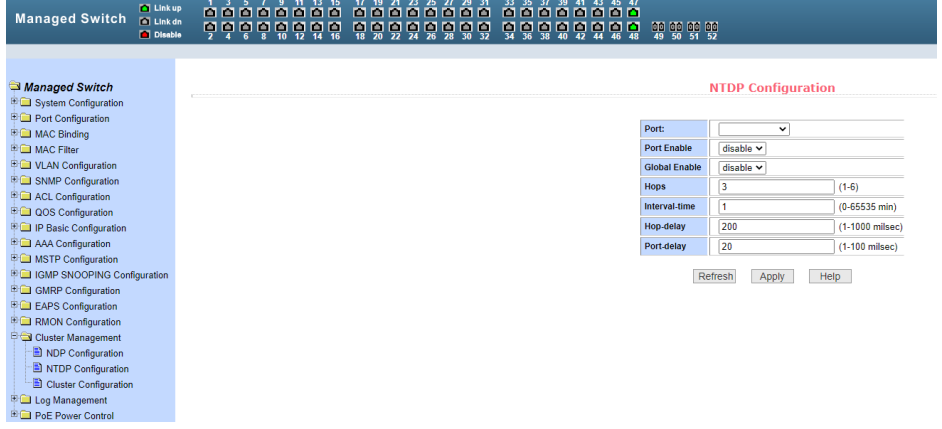

#### <span id="page-61-0"></span>**8.16.3 Cluster configuration (Конфигурация кластеров)**

На данной странице WEB интерфейса представлены настройки конфигурации кластера. Настройки включают в себя включение/отключение кластера, настройки VLAN, пул адресов кластера, интервалы отправления handshake пакетов, имя кластера, путь включения в кластер, и удаление кластера.

- В поле management VLAN установите значение в пределах 1…4094 (предустановленное значение 1);
- Установите локальный IP адрес для устройств включенных в кластер (в диапазоне 0.0.0.0 - 255.255.255.255, длина маски 0 – 32);
- Установите интервал отправки handshake пакетов в пределах 1…255 секунд (предустановленное значение 10 секунд);
- Установите время удержания handshake пакетов в пределах

1…255 секунд (предустановленное значение 60 секунд).

Для создания кластера необходимо задать ему имя выбрать элементы кластера и путь для подключения к кластеру (в ручном и автоматическом режиме). После настройки кластера он может автоматически переходить в ручной режим.

Ручной режим позволяет изменять имя кластера. После формирования кластера имеется возможность просматривать элементы кластера и кандидатов на включение в кластер в таблице, добавлять новые элементы в кластер.

Нажмите *Apply* для подтверждения.

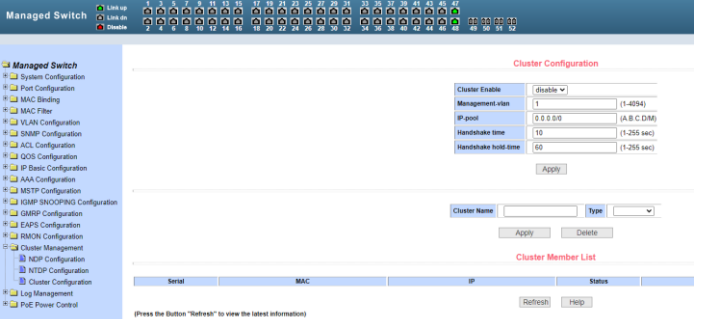

## <span id="page-62-0"></span>**8.17 Log management (Управление журналами записей)**

На данной странице WEB интерфейса представлены настройки фильтра вывода записей. В поле *Log Priority* могут быть следующие значения:

- *Critical* выводит информацию, относящуюся только к критическому уровню важности;
- *Debugging* выводит информацию для отладки;
- *Informational* выводит информацию для отладки и общую информацию в логах;
- *ALL* выводит всю информацию.

Чтобы применить фильтр записей нажмите кнопку *Refresh* (обновить).

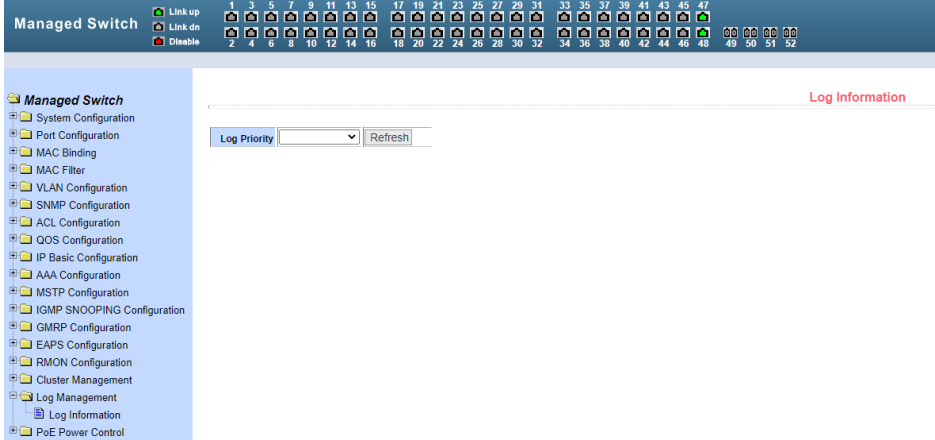

#### <span id="page-63-1"></span><span id="page-63-0"></span>**8.18.1 POE port configuration (Управление PoE для портов)**

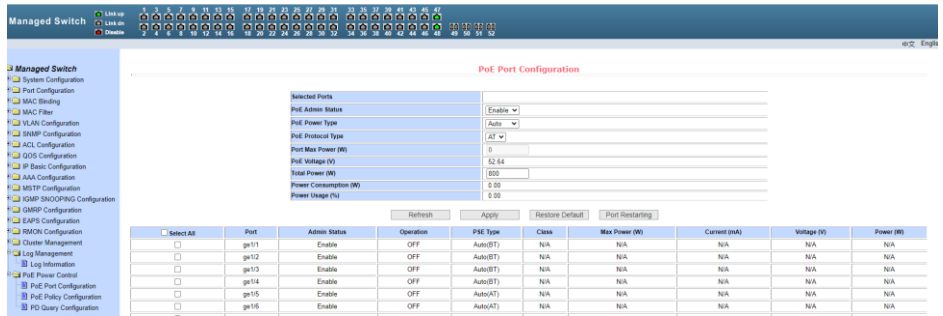

На данной странице WEB интерфейса представлена конфигурация PoE (подача питания к устройству вместе с данными) для портов. Для настройки доступны следующие параметры:

- *Total Power* суммарная мощность PoE;
- *PoE single port power* мощность PoE на одном порту;
- *PoE on / off* включение / отключение подачи PoE;

Кроме того на данной странице отражена информация о текущем состоянии PoE оборудования (класс подключенного устройства, стандарт которому соответствует устройство PoE af/at/bt, текущий ток в мА, текущее напряжение PoE, мощность потребляемая устройством от коммутатора).

Имеется возможность обновить (*Refresh*), подтвердить изменения (*Apply*), вернуться к заводским настройкам (*Restore Default*), перезапустить порты (*Port Restarting*).

## <span id="page-64-0"></span>**8.18.2 POE policy configuration (Управление расписанием подачи PoE на порты)**

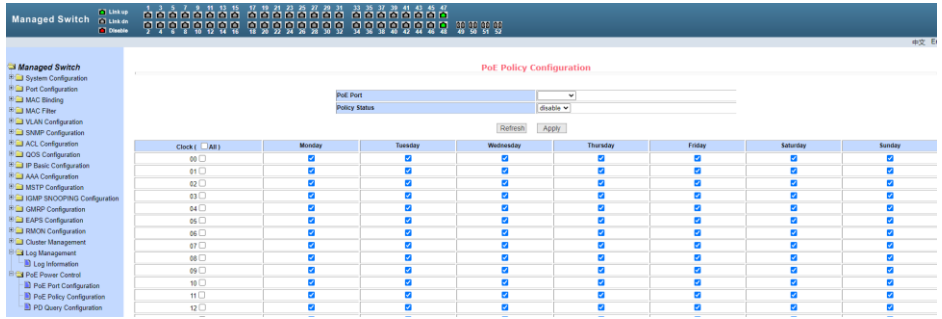

На данной странице WEB интерфейса представлена конфигурация настроек подачи питания PoE к подключенному оборудованию по расписанию. Для настройки расписания доступны следующие параметры:

- *hour* часы;
- *week* дни недели;

Для настройки расписания следует:

- выбрать номер порта из выпадающего меню (*PoE port)*;
- активировать функцию включения/отключения Policy Status (*enable/disable)*;
- выбрать время в колонке *Clock* и день недели *Monday…Sunday* в соответствующей колонке;
- подтвердить изменения (*Apply*).

#### <span id="page-65-0"></span>**8.18.3 PD Query [Configuration](http://192.168.0.1/fs/doc/protected/PoePdQuery.html) (Функция антизависания подключенного PoE оборудования)**

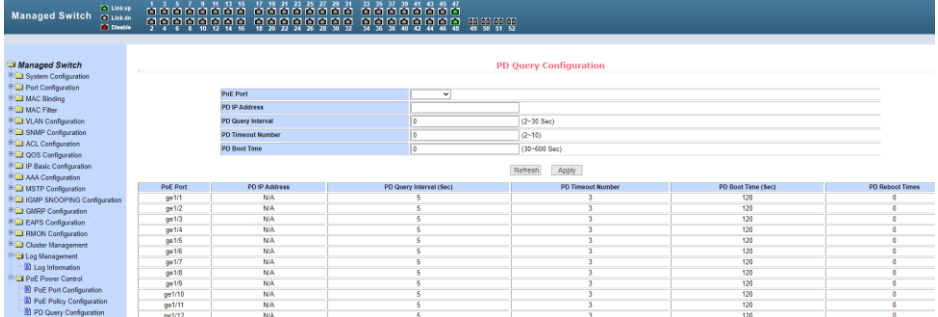

На данной странице WEB интерфейса представлена функция, позволяющая контролировать подключенное PoE оборудование и в случае зависания перезагружать его путем переподачи PoE на соответствующий порт.

Для настройки доступны следующие параметры:

- *PoE port* выбор номера порта (из выпадающего списка);
- *PD IP address* IP адрес подключенного PoE оборудования;
- *PD Query Interval* интервал отправки запросов к PoE оборудованию в пределах 2…30 сек (предустановленное время 5 сек);
- *PD Timeout Number* количество запросов к PoE оборудованию, которое может оставаться без ответа в пределах 2…10 (предустановленное значение 3);
- *PD Boot Time –* максимальное время для перезагрузки PoE оборудования в пределах 30…600 сек (предустановленное время 120 сек).

Для подтверждения изменений нажмите кнопку принять (Apply)

#### **Внимание**

<span id="page-66-0"></span> Качественное заземление является обязательным условием подключения.

# **9. Технические характеристики\***

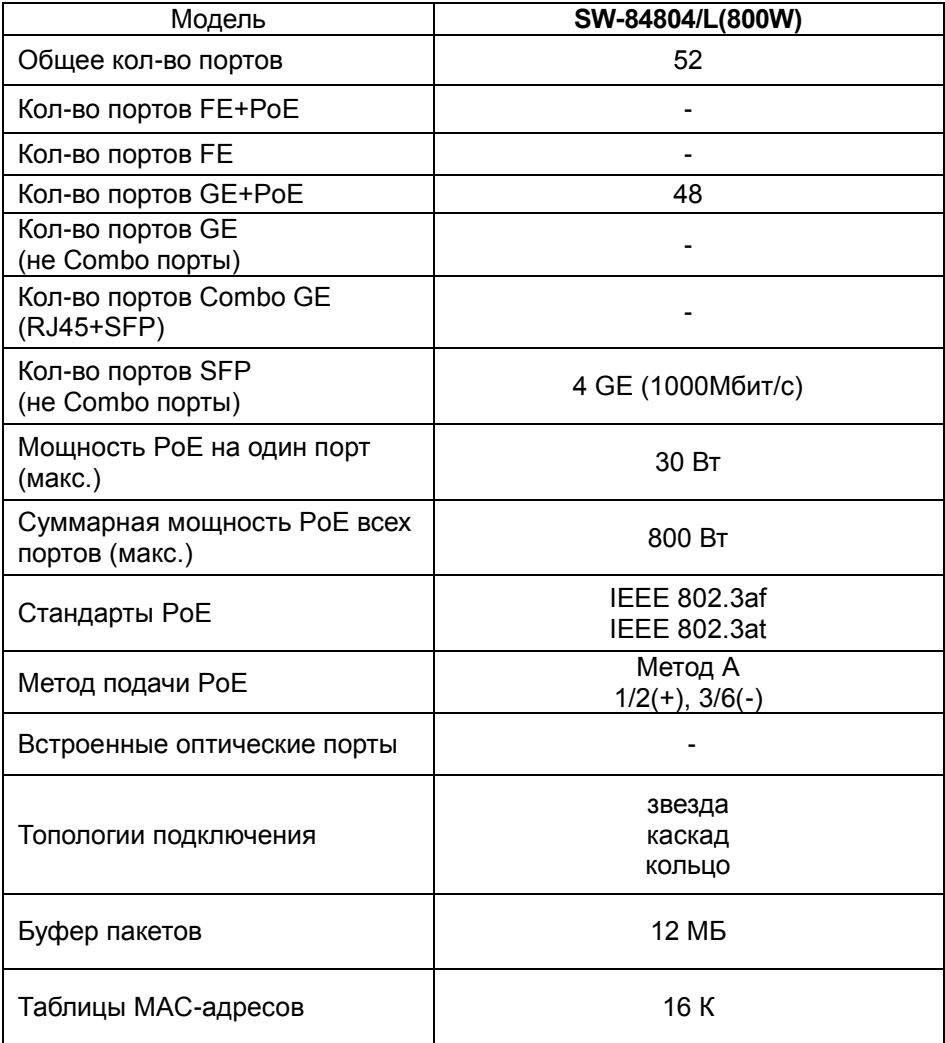

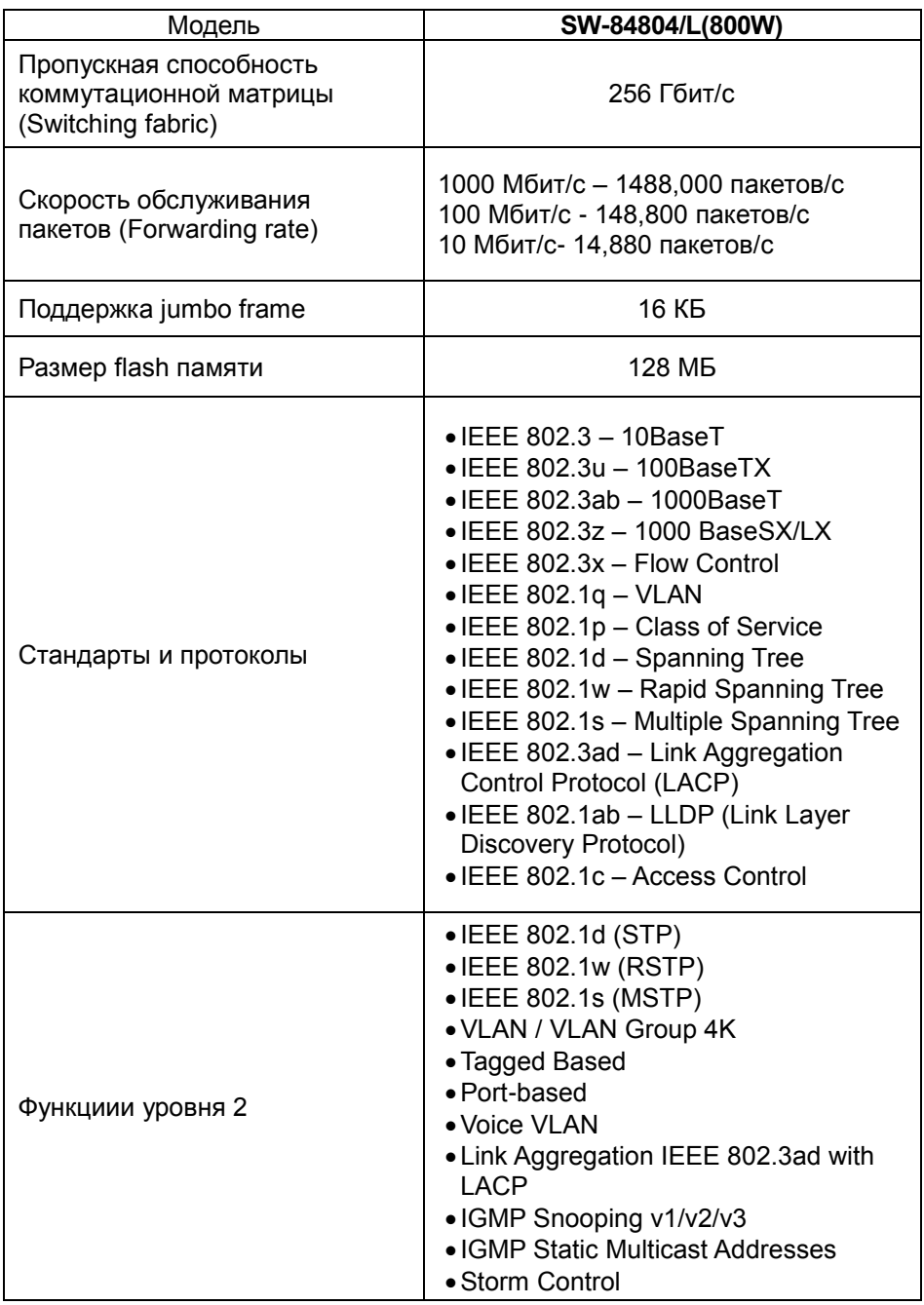

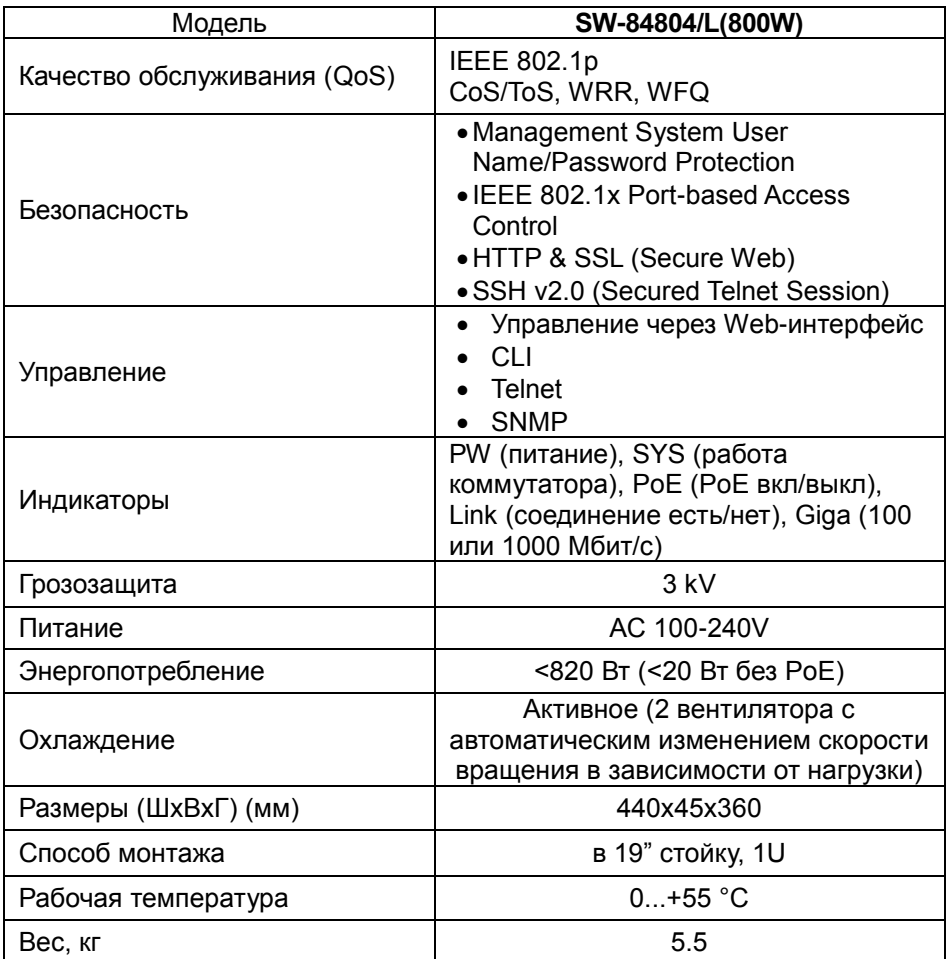

\* Производитель имеет право изменять технические характеристики изделия и комплектацию без предварительного уведомления.

# **10. Гарантия**

<span id="page-69-0"></span>Гарантия на все оборудование OSNOVO – 60 месяцев с даты продажи, за исключением аккумуляторных батарей, гарантийный срок - 12 месяцев.

В течение гарантийного срока выполняется бесплатный ремонт, включая запчасти, или замена изделий при невозможности их ремонта.

Подробная информация об условиях гарантийного обслуживания находится на сайте [www.osnovo.ru](http://www.osnovo.ru/support/garanty)

Составил: Елагин С.А